# **User manual**

# **for the Android operating system**

# **of Avtek TouchScreen 5**

**interactive displays**

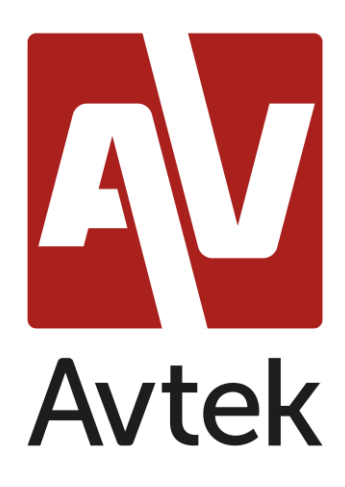

### Contents

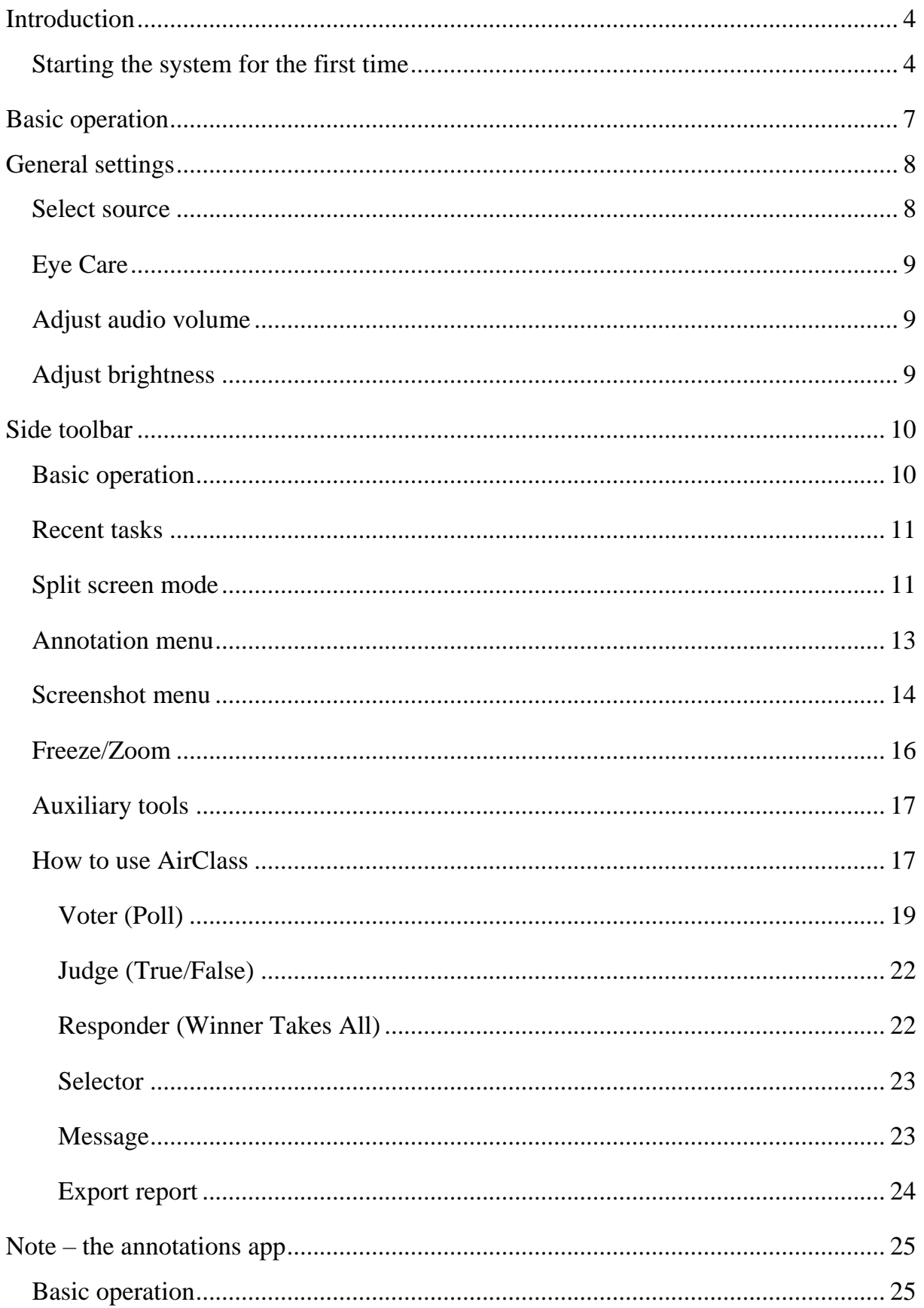

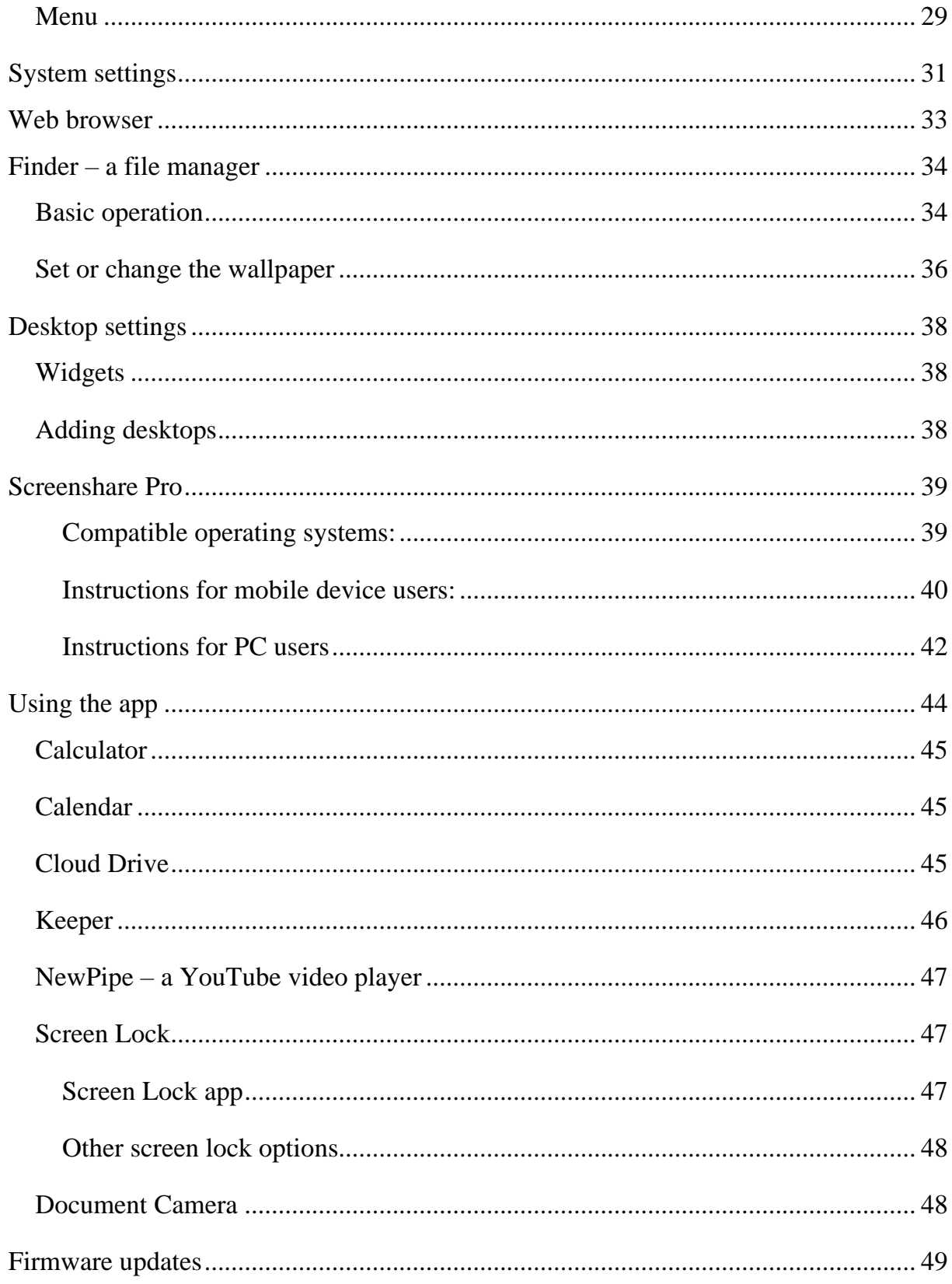

### <span id="page-3-0"></span>**Introduction**

The operating system installed on Avtek interactive displays is a modified version of the popular Android. It both supports the basic operation of the display monitor (e.g. switching between input sources or controlling the sound volume) as well as offers a number of useful features and utilities, which are valued both by business users and by user of the education sector, each of which has been presented in this manual.

The device is equipped with a touch screen and can be operated simply by touching the display screen surface.

### <span id="page-3-1"></span>**Starting the system for the first time**

Upon starting the display for the first time, the user can set up some of its most basic settings.

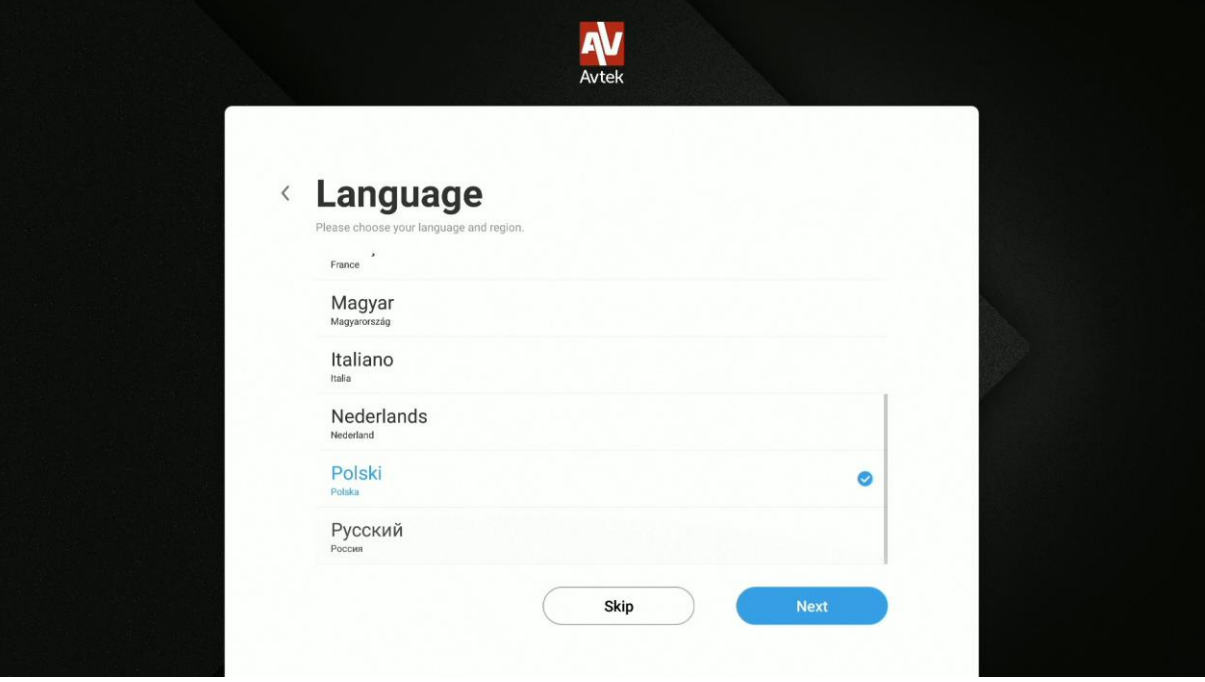

1. Select the system language.

2. Set up the connection with local WiFi or Ethernet local area network (LAN) to access the Internet.

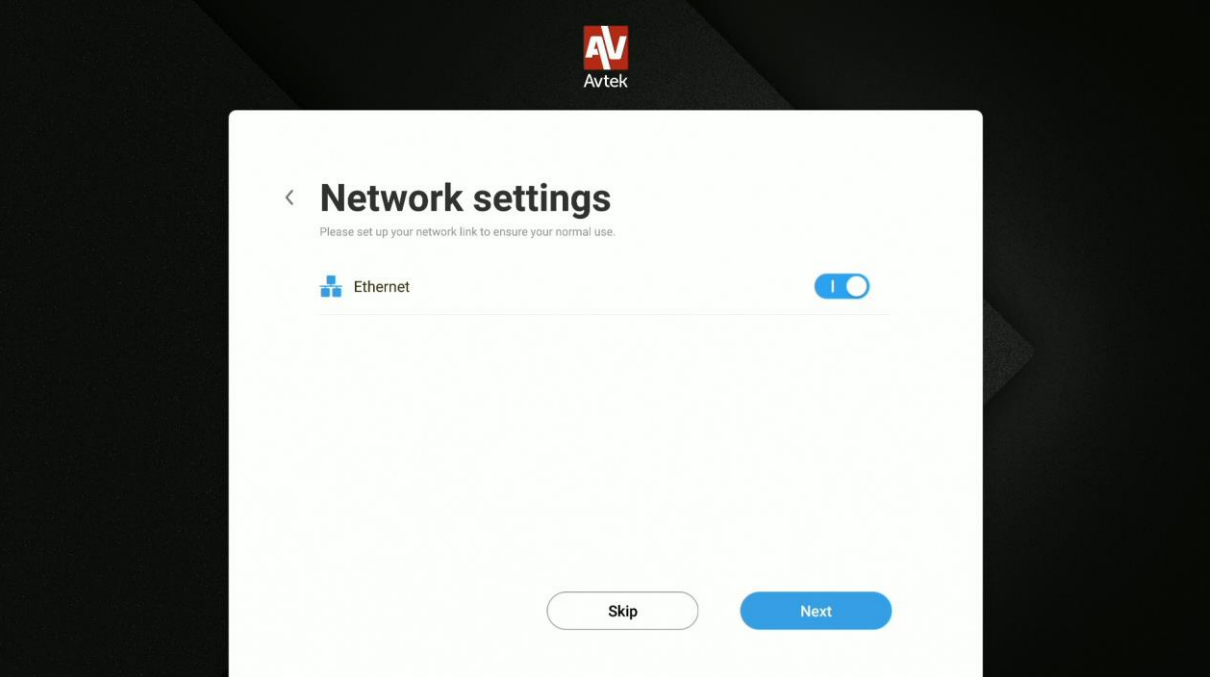

**NOTE**: *Before connecting the display to your local wireless network (WiFi), make sure the WiFi dongle or WiFi module are correctly connected to the display.*

3. Set up the system date and time.

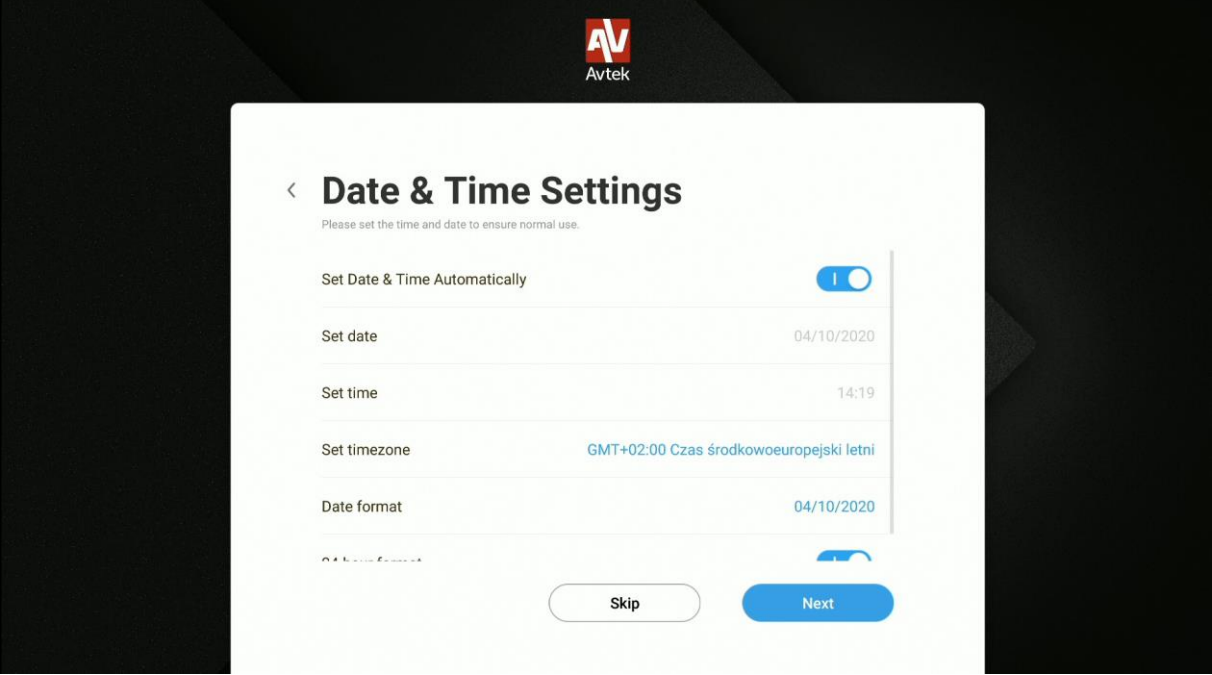

4. Give your display a name.

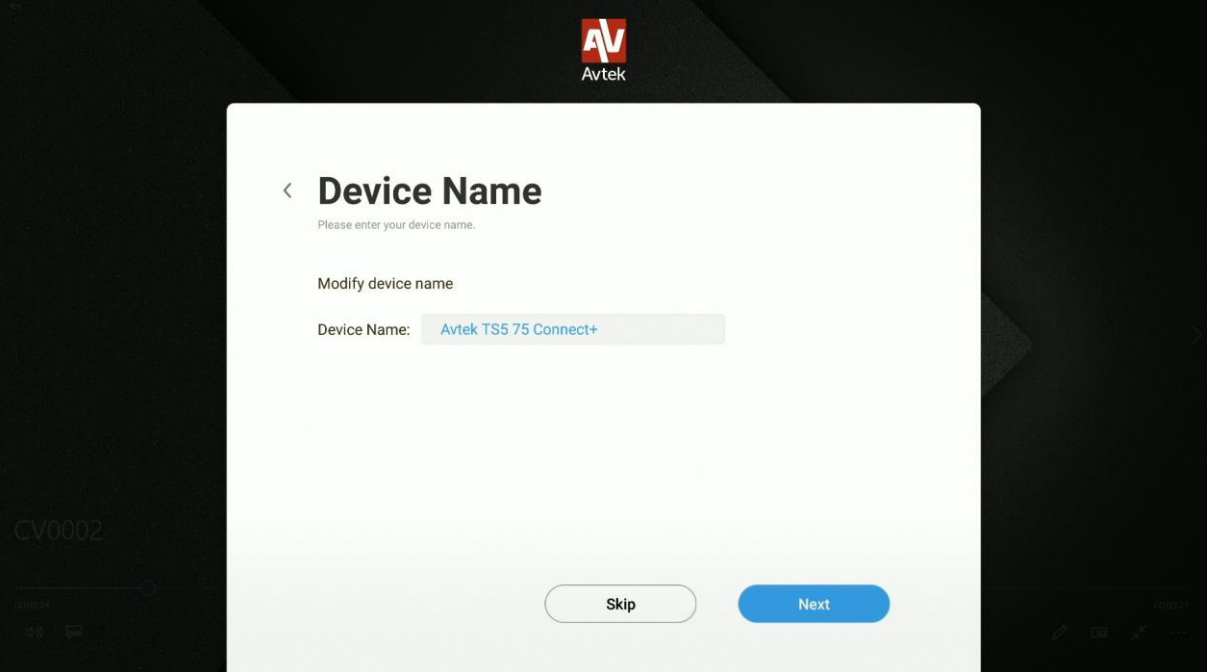

5. You can now start using your display.

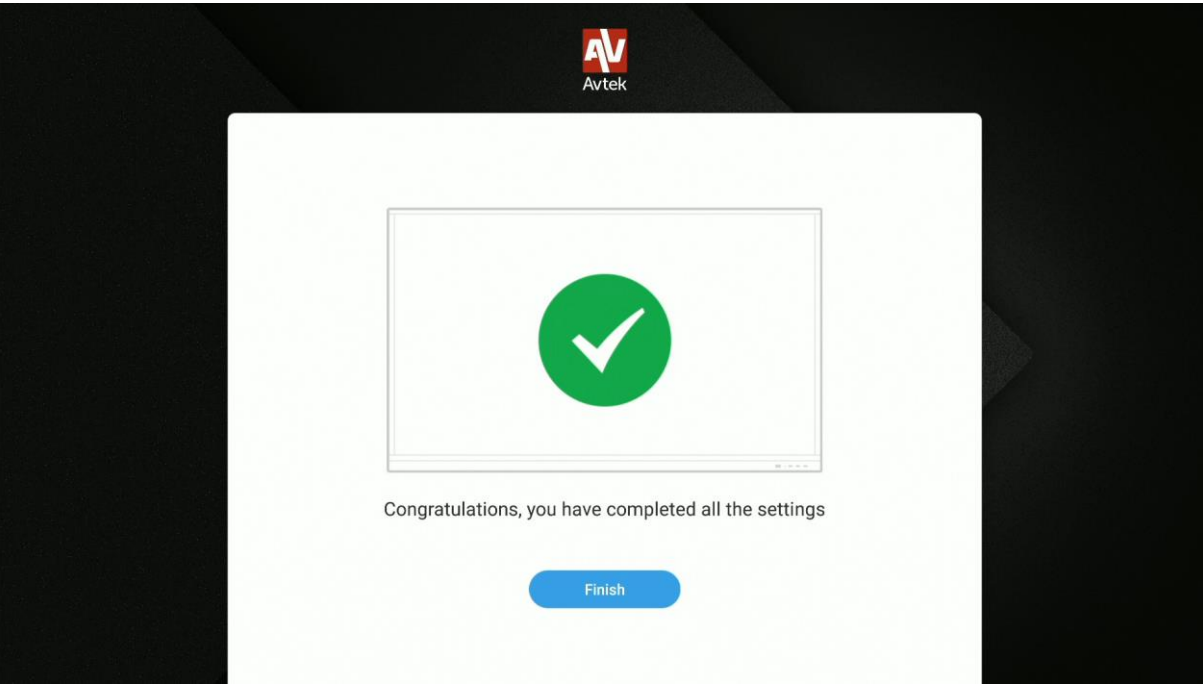

### <span id="page-6-0"></span>**Basic operation**

Each time you start up your display, the home screen will be displayed automatically.

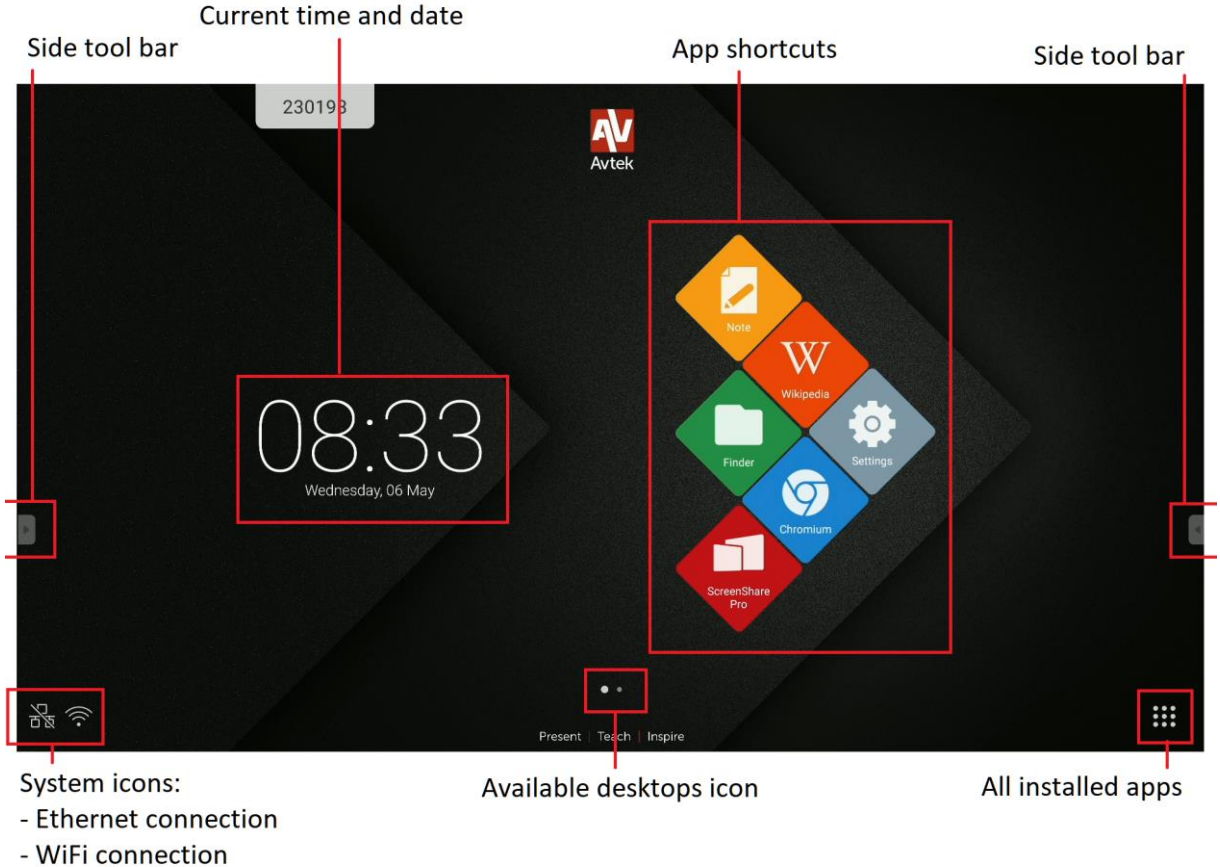

- flashdrive
- Avtek Share

To navigate the main menu:

- touch the item you want to use, or
- use one of the side toolbars.

## <span id="page-7-0"></span>**General settings**

To set up general settings, touch the screen and slide down, or select the **General Setting** icon from a side toolbar.

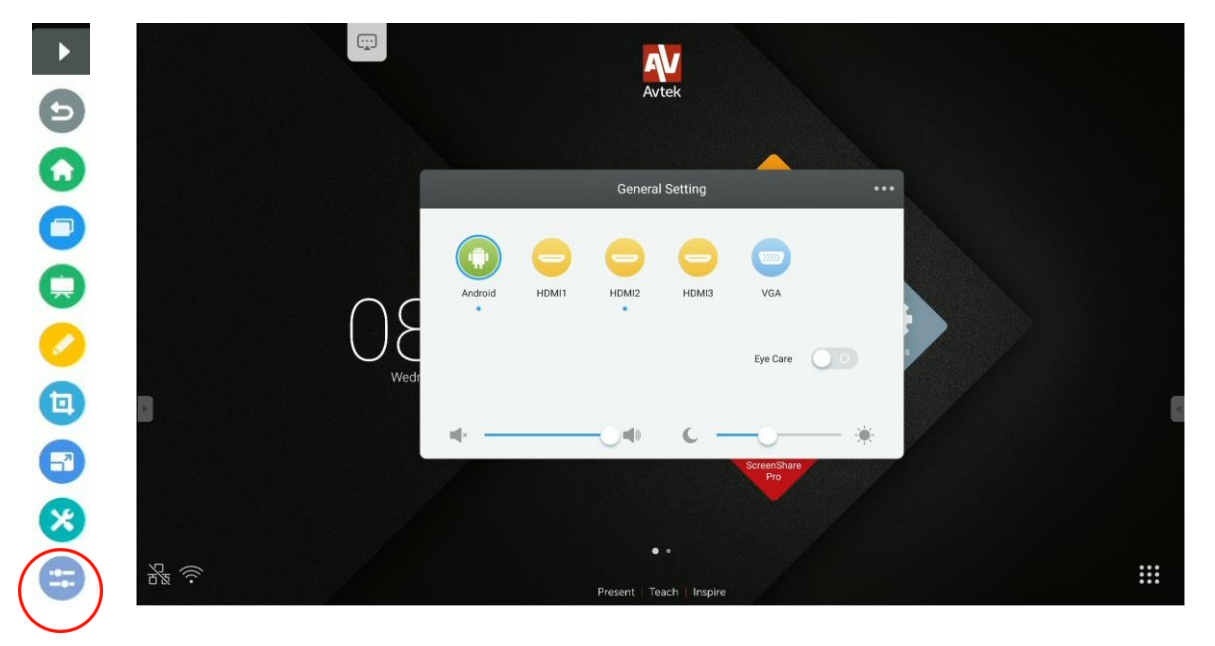

<span id="page-7-1"></span>**Select source**: on the **General Setting** home screen all image sources will be shown as icons. The sources that are currently active will be highlighted with a blue dot  $\bullet$ . To change a source, simply touch the icon of the one you want to use.

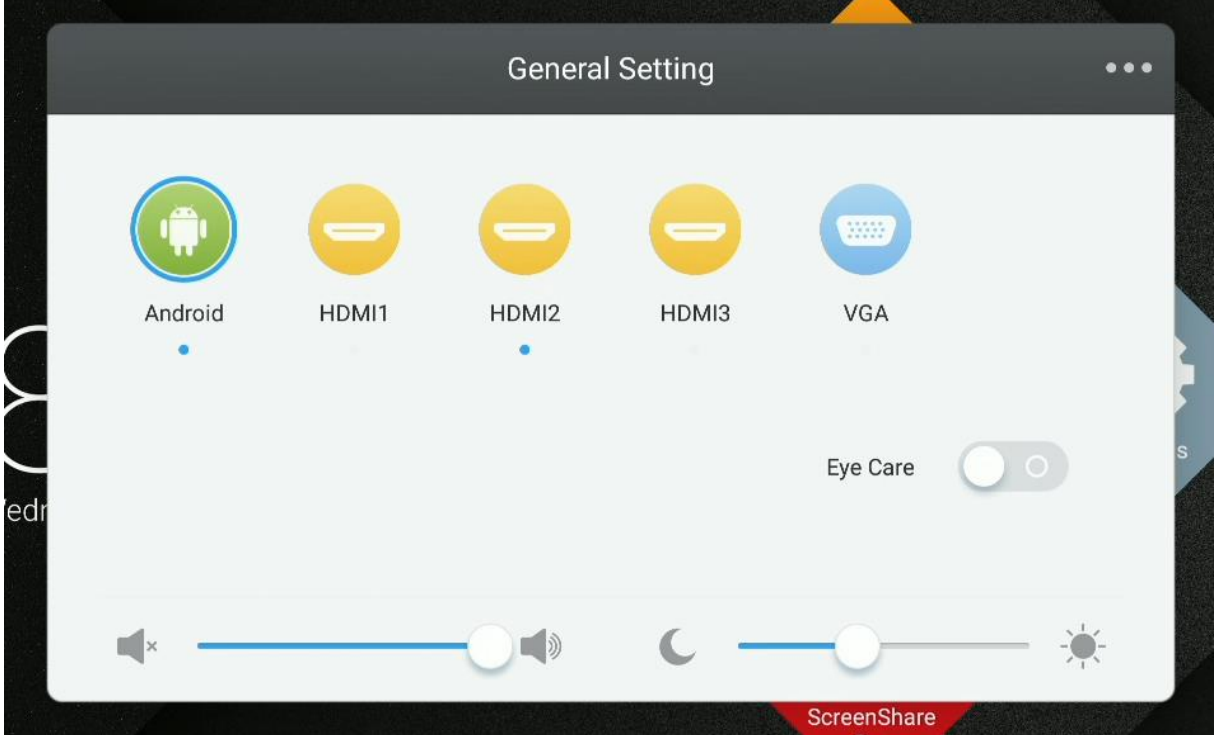

**NOTE**: *PC will only be available as an image source if the PC module has been connected correctly to its port.*

<span id="page-8-0"></span>**Eye Care**: It is a known fact that blue light waves, which are a component of all colours of light emitted by device displays, can cause eye fatigue and even lead to retina damage and eventually contribute to loss of eyesight. Eye Care is a feature designed to relieve the user's eyes by reducing the intensity of blue light waves emitted by the display.

To enable the Eye Care feature, move its slider to the right.

<span id="page-8-1"></span>**Adjust audio volume**: to adjust the audio volume, touch and move the volume control slider.

 $\mathbb{R}$   $\times$   $\mathbb{R}$  $\Box$ 

<span id="page-8-2"></span>**Adjust brightness:** to adjust the brightness of the display, touch and move the brightness control slider.

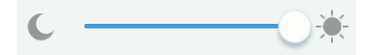

### <span id="page-9-0"></span>**Side toolbar**

To display any of the side toolbars, touch one of the icons:  $\Box$  or  $\Box$  visible at the left and right screen edges.

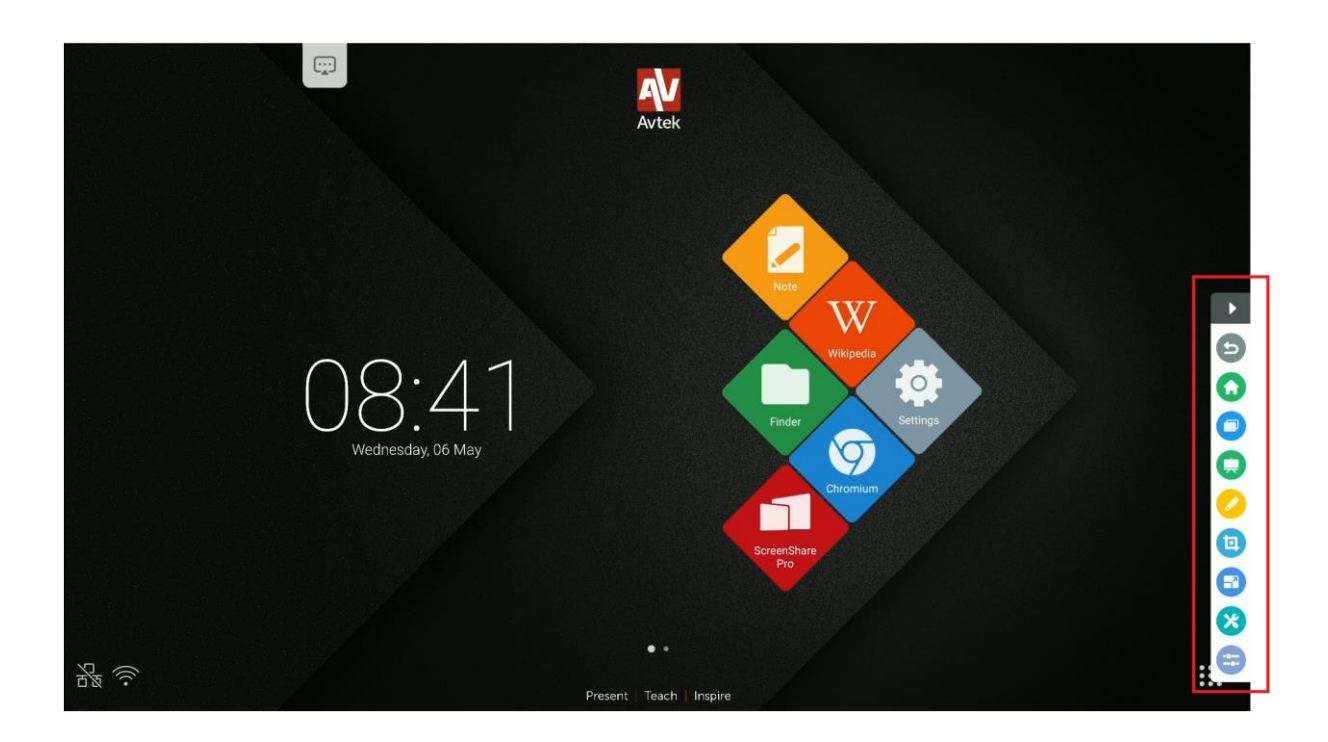

#### <span id="page-9-1"></span>**Basic operation**

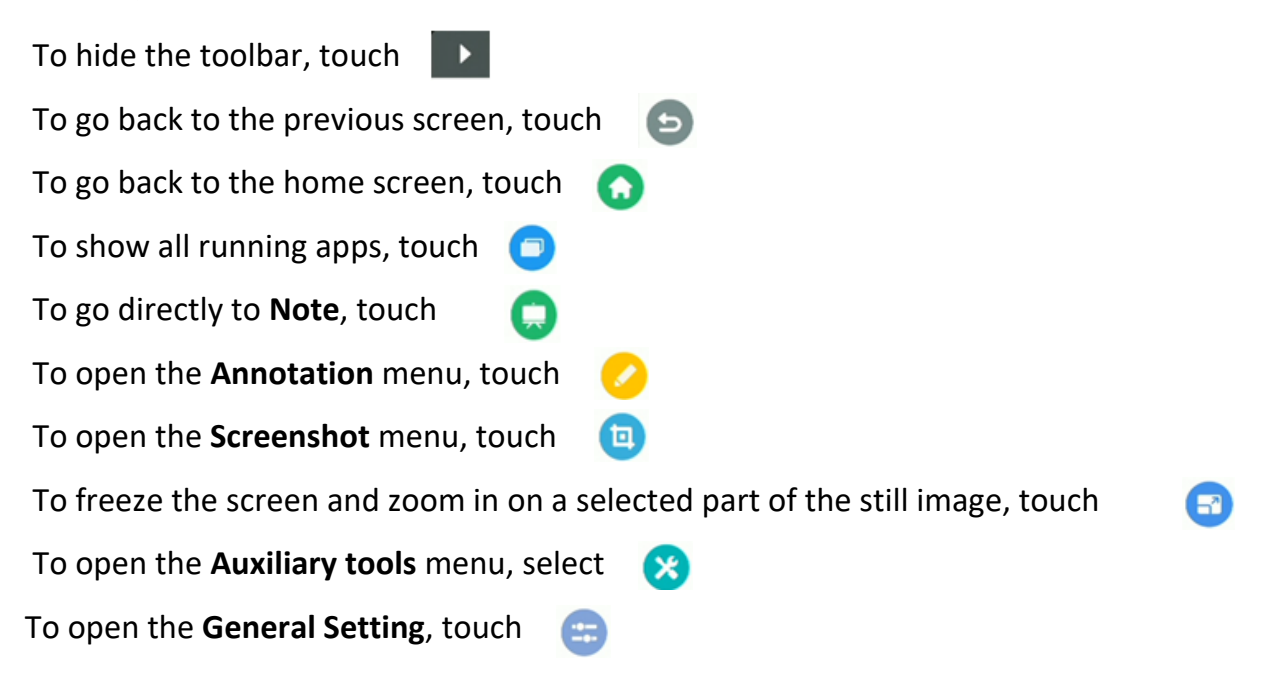

### <span id="page-10-0"></span>**Recent tasks**

To show all apps that are currently running in the background, touch

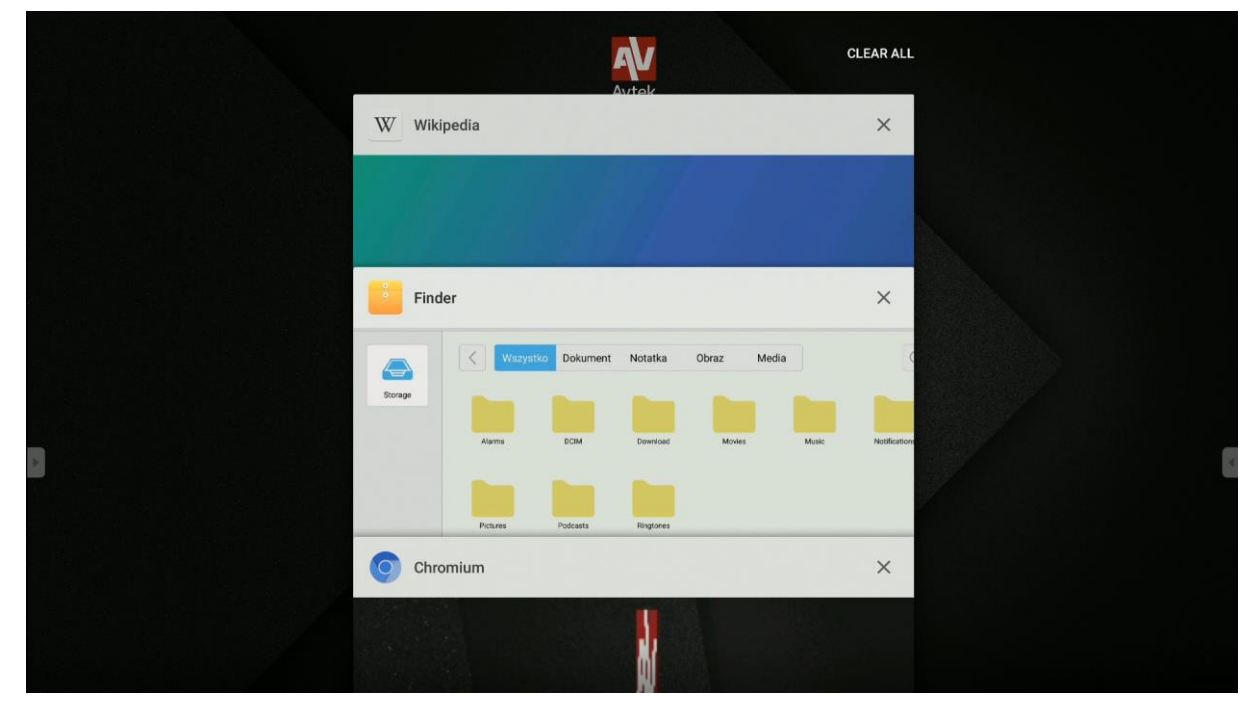

- The list of apps can be scrolled by touching its items and dragging them up or down.

**CLEAR ALL** 

- To select an app, touch its icon.
- To remove an app from the list (close it), flick it to left or right.

 $\Box$ 

- To clear the entire list, scroll it up and touch

### <span id="page-10-1"></span>**Split screen mode**

To run and show two apps side by side:

- 1. Open a side toolbar (touch
- 2. Select **Recent tasks**
- 3. TOUCH AND HOLD the selected app.
- 4. Drag the app to one of the highlighted panes on the sides of the screen.

#### *User manual for the Android operating system of Avtek TouchScreen 5 interactive displays*

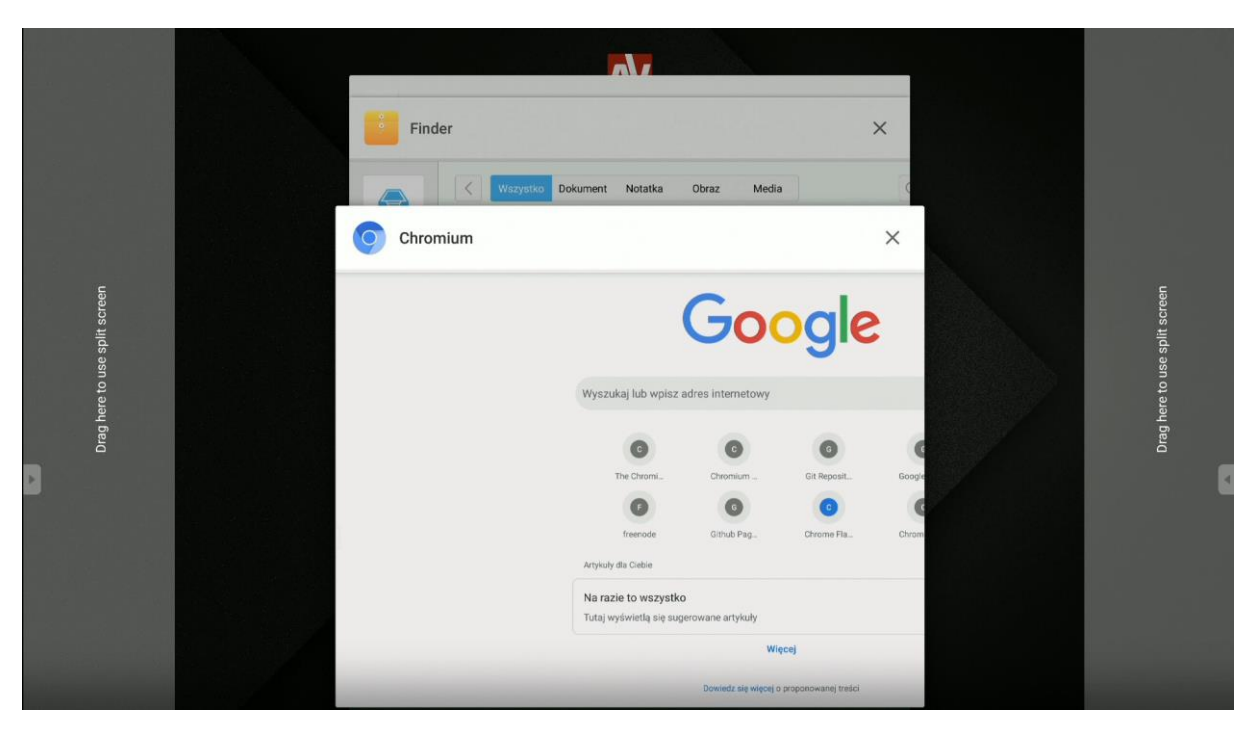

5. Select another running app to display it in the other half of the screen.

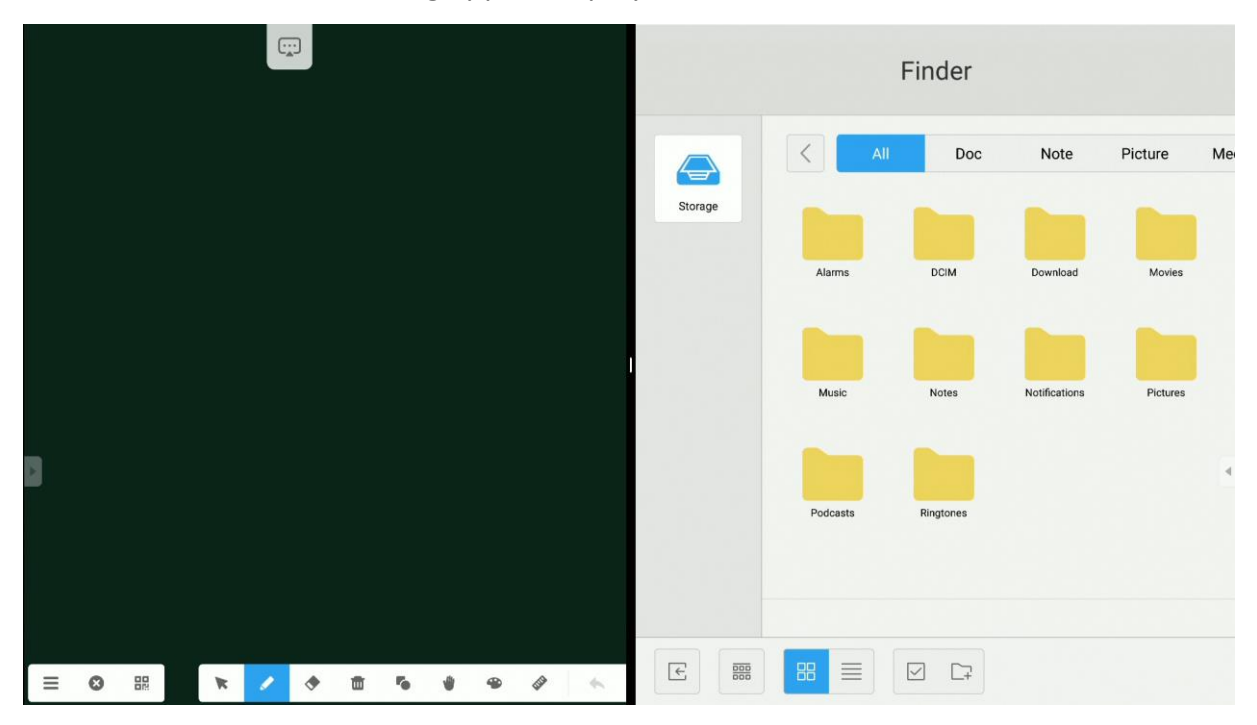

### <span id="page-12-0"></span>**Annotation menu**

To open the **Annotation** menu, touch

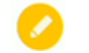

Annotation tools enable making notes in the image displayed from any source.

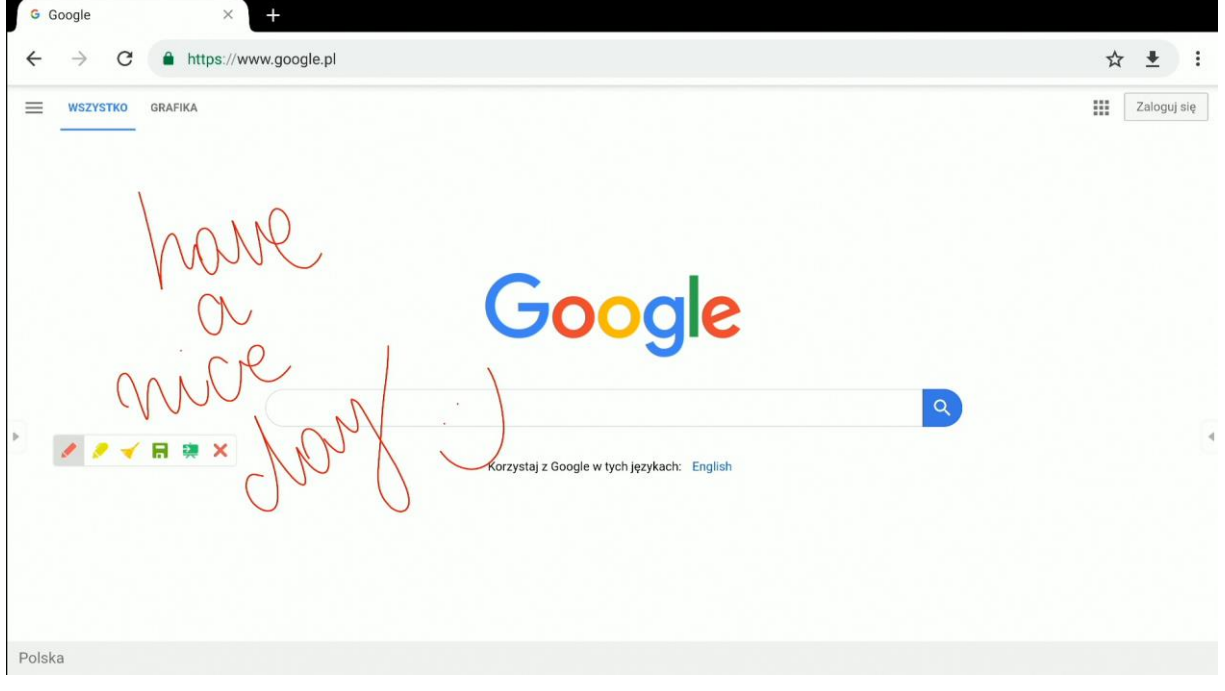

- To make notes on the screen, touch the **Pen** icon. To change the colour of writing, touch the **Pen** icon repetitively.

- To write with a semi-transparent highlighter, touch the **Highlighter** icon. To change the highlight colour, touch the **Highlighter** icon repetitively.

**NOTE**: *To erase your notes, you can touch the screen with your entire palm, which will activate the Eraser mode.*

- To clear all your annotations at once, touch the **Broom** icon.
- To save all your annotations in a PNG image file, touch the **Save in the late in the save** icon.
- To send the entire screen, including the annotations, to Note, touch the **Note App** icon.  $\frac{1}{2}$

× - To disable the Annotation tool and the notes, touch the **X** icon.

### <span id="page-13-0"></span>**Screenshot menu**

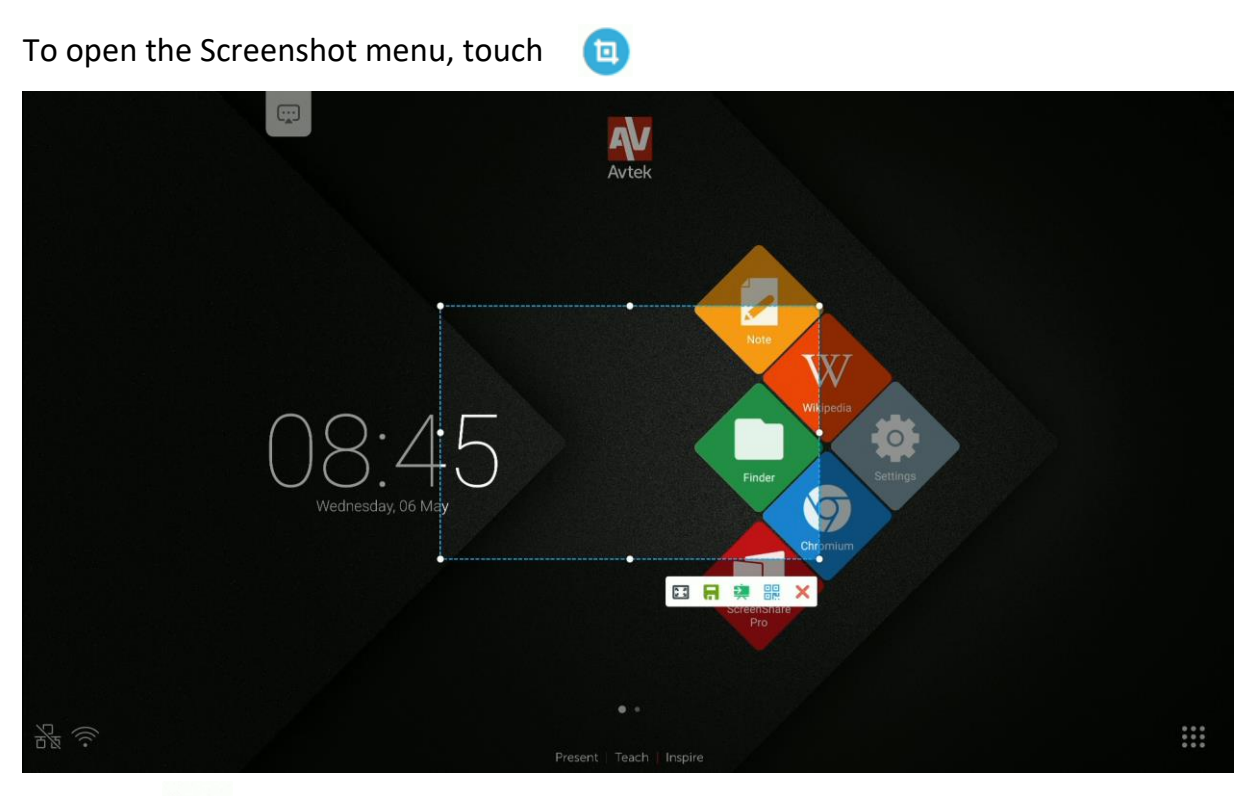

- Touch  $\begin{bmatrix} 5 \\ 2 \end{bmatrix}$  to fill the entire desktop with the screenshot area.

**NOTE**: *To customise the area covered by the screenshot to suit your preferences,* 

*touch and hold its white handlebar icons* **and then drag them as required.** 

- To save the part of the screen included in the screenshot in a PNG image file, touch

- To send the screenshot to the Note app, touch

嘂 - To create a QR code, touch

Scanning the QR code with a mobile device's camera will result in downloading the screenshot to the device's memory.

**NOTE**: *For the QR code to work, the mobile device used to scan it must be connected to the same WiFi network as the interactive display.*

**NOTE**: *Click the QR code to zoom it in. That will make it possible to scan the code even from a distance.*

- Touch to exit the **Screenshot** menu. $\boldsymbol{\mathsf{x}}$ 

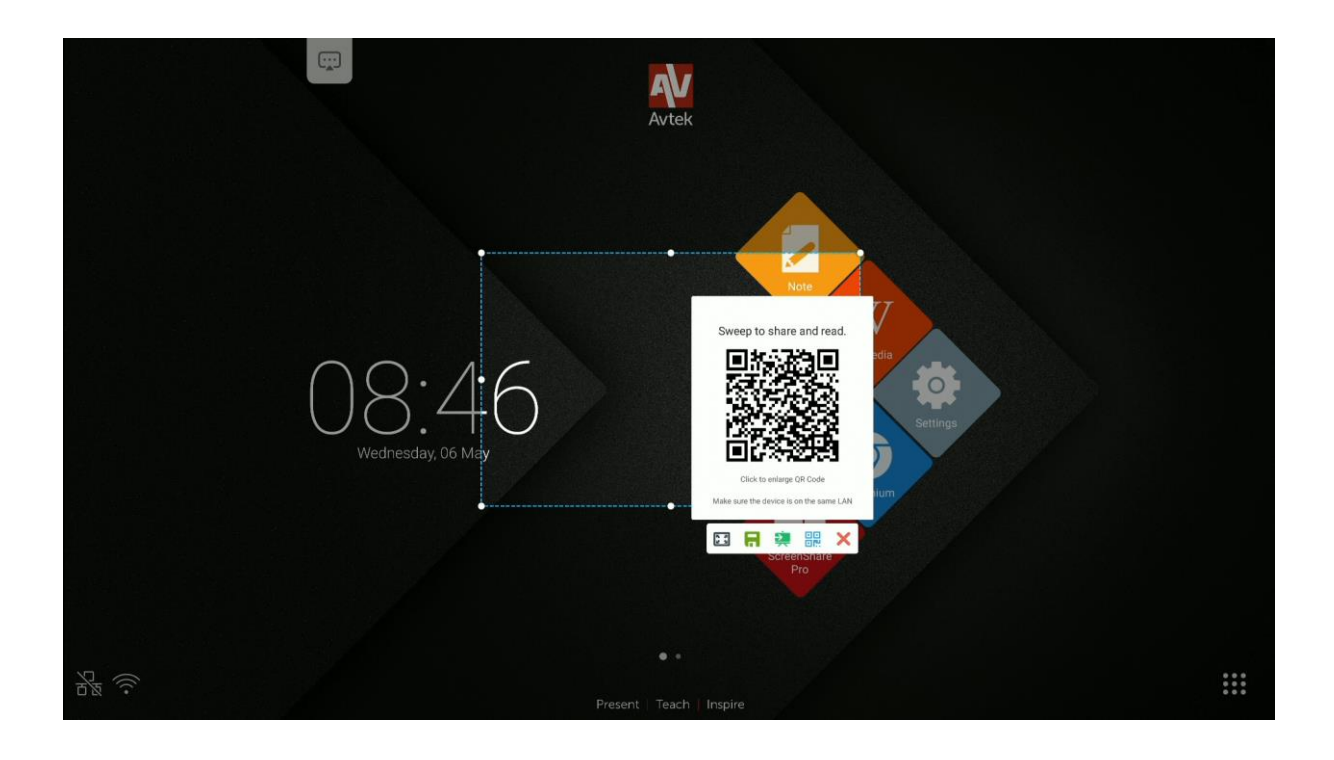

**NOTE**: *You can also make a screenshot of a part of the screen that contains some notes made with the Annotation menu. To do this, first enable the Annotation menu and use it to make the notes, and then re-open the side toolbar and open the Screenshot menu from it.*

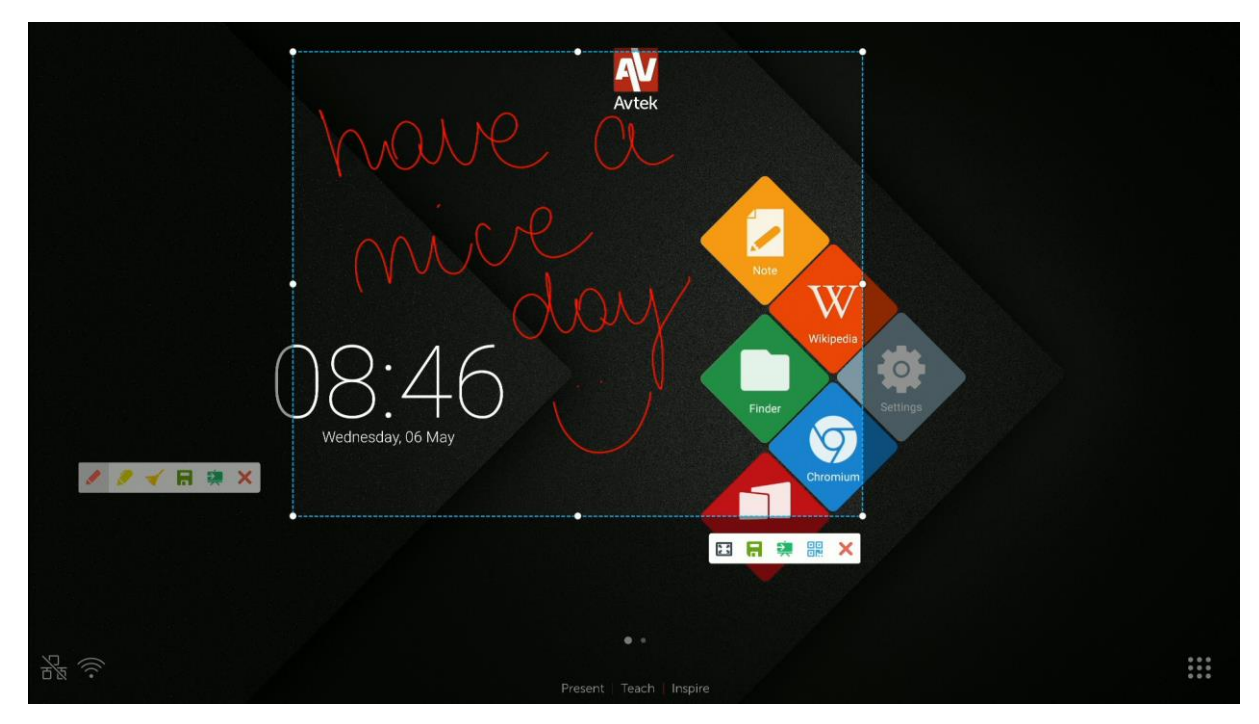

### <span id="page-15-0"></span>**Freeze/Zoom**

To freeze the screen and zoom in on a selected screen part, touch  $\boldsymbol{\bm{\bm{\Xi}}}$ 

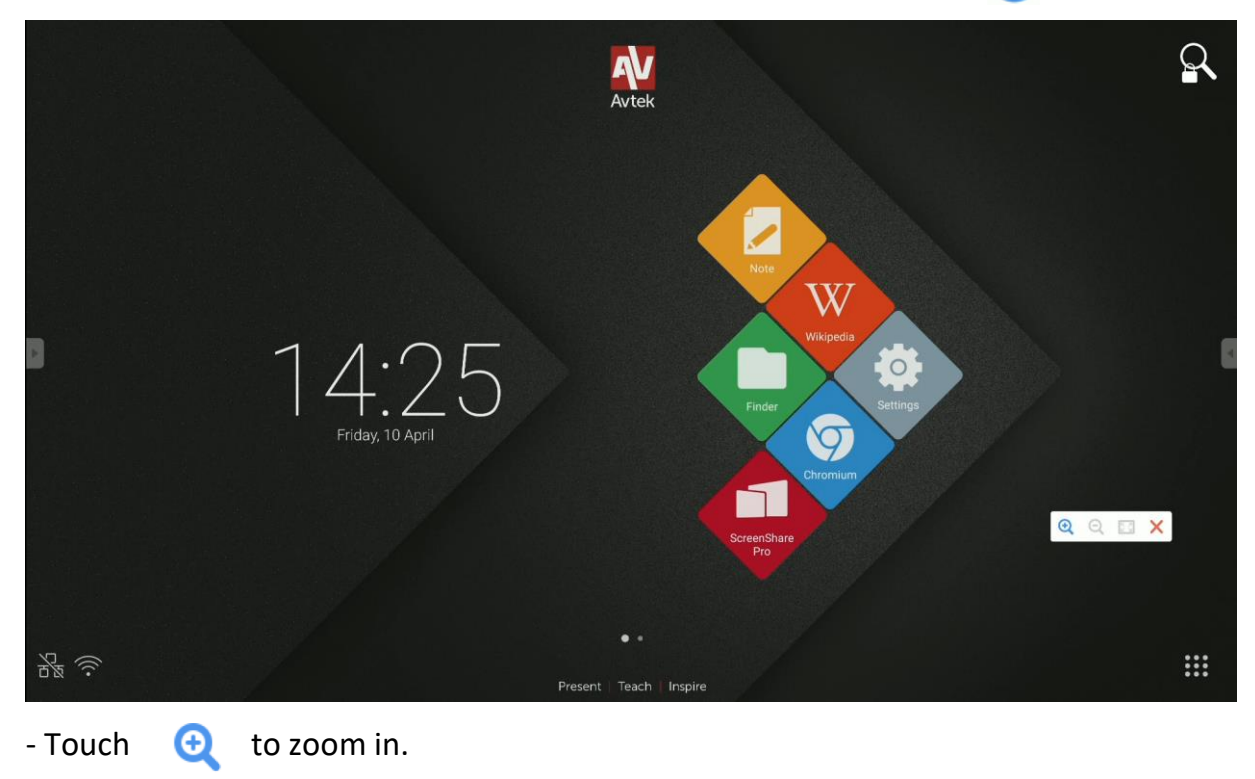

- $-$  Touch  $\qquad \qquad \bullet$  to zoom out.
- Touch  $\left|\frac{1}{2}\right|$  to revert to the original non-zoomed screen view.
- Touch  $\mathsf{X}$  to disable the **Freeze/Zoom** mode.

### <span id="page-16-0"></span>**Auxiliary tools**

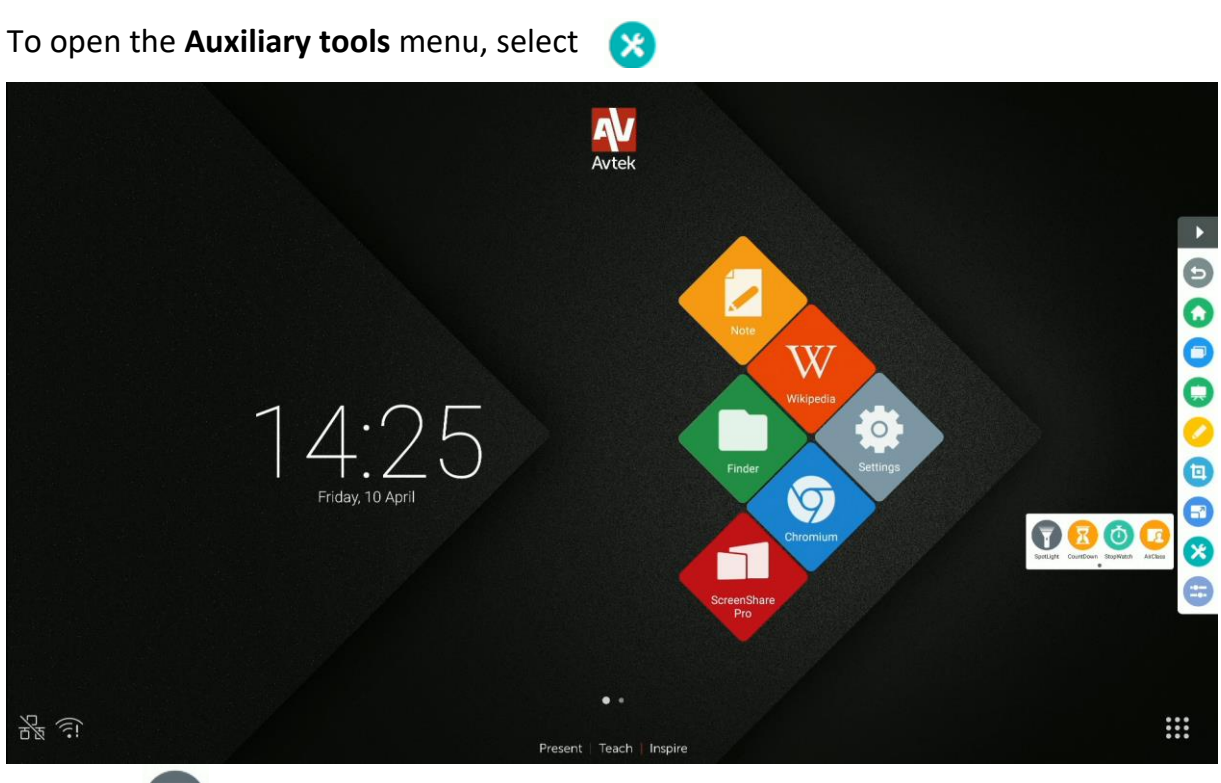

- Select **the activate the SpotLight**. You can use this feature to focus the

attention of the audience on the part of the screen you want them to look at.

- Touch to activate the **CountDown**.
- Touch to activate the **StopWatch**.
- Touch to activate the **AirClass** mode.

### <span id="page-16-1"></span>**How to use AirClass**

Touch **the activate AirClass, an audience response feature. A dialog box with a** QR code will appear.

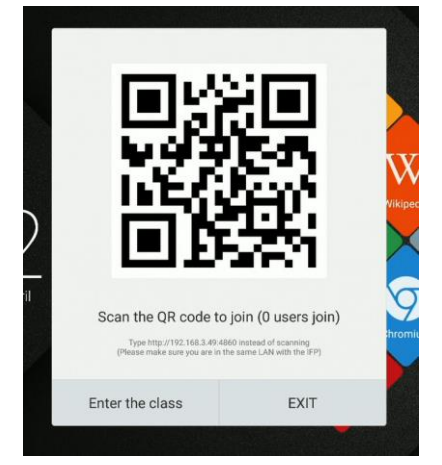

In order to be able to use the AirClass feature:

- 1. Connect the interactive display to an available WiFi network.
- 2. Enable WiFi on the devices which will be used by the audience to respond to questions. Next, connect those devices to the same WiFi network to which the interactive display is connected.

**NOTE**: *All mobile devices used by the audience must be connected to the same WiFi network.*

- 3. Scan the QR code or copy the URL address displayed under it into the address bar of your web browser.
- 4. Input your name and press Enter to join the class.
- 5. Touch **Enter the class** to start the session.

**NOTE**: AirClass is a feature that can only be used to submit **answers**. The **questions** that AirClass is used to answer may be presented to the audience e.g. as Note slides, annotations made on images or may be spoken out by the presenter.

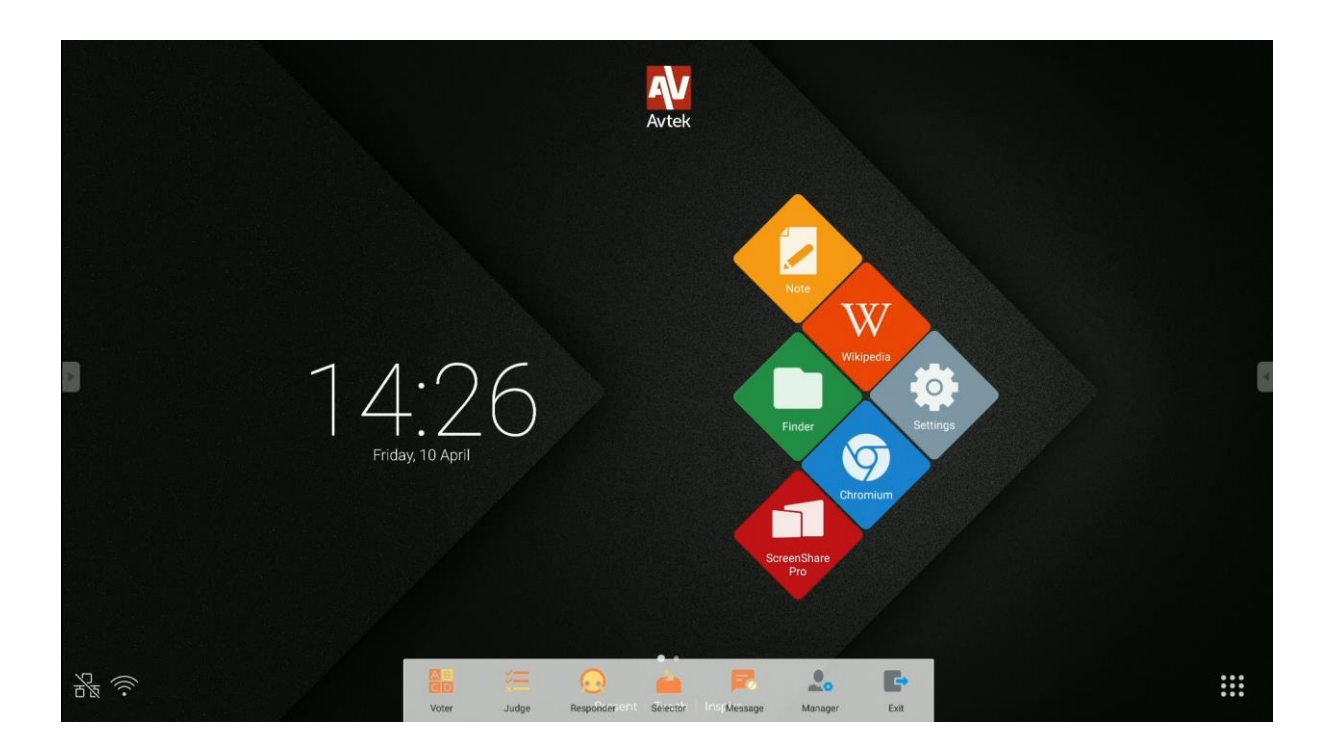

### AirClass can be used in the following modes:

- **Voter** (Poll), which can be conducted either in a single choice or a multiple choice mode.
	- Judge (True/False),

Responder (Winner Takes All), where the first person who responds using their device is the winner.

- **Selector** (Pick Audience), where a random user or multiple random users – are selected from all the audience logged in.
	- Message, which enables/disables sending comments by users.
- Touch this icon to:
	- display the QR code again,
	- export results in XLS format,
- Touch  $\Box$  to exit AirClass.

### <span id="page-18-0"></span>*Voter (Poll)*

Scenario example: A question is asked using Note, and the answers are collected using the single-choice Voter mode.

*User manual for the Android operating system of Avtek TouchScreen 5 interactive displays*

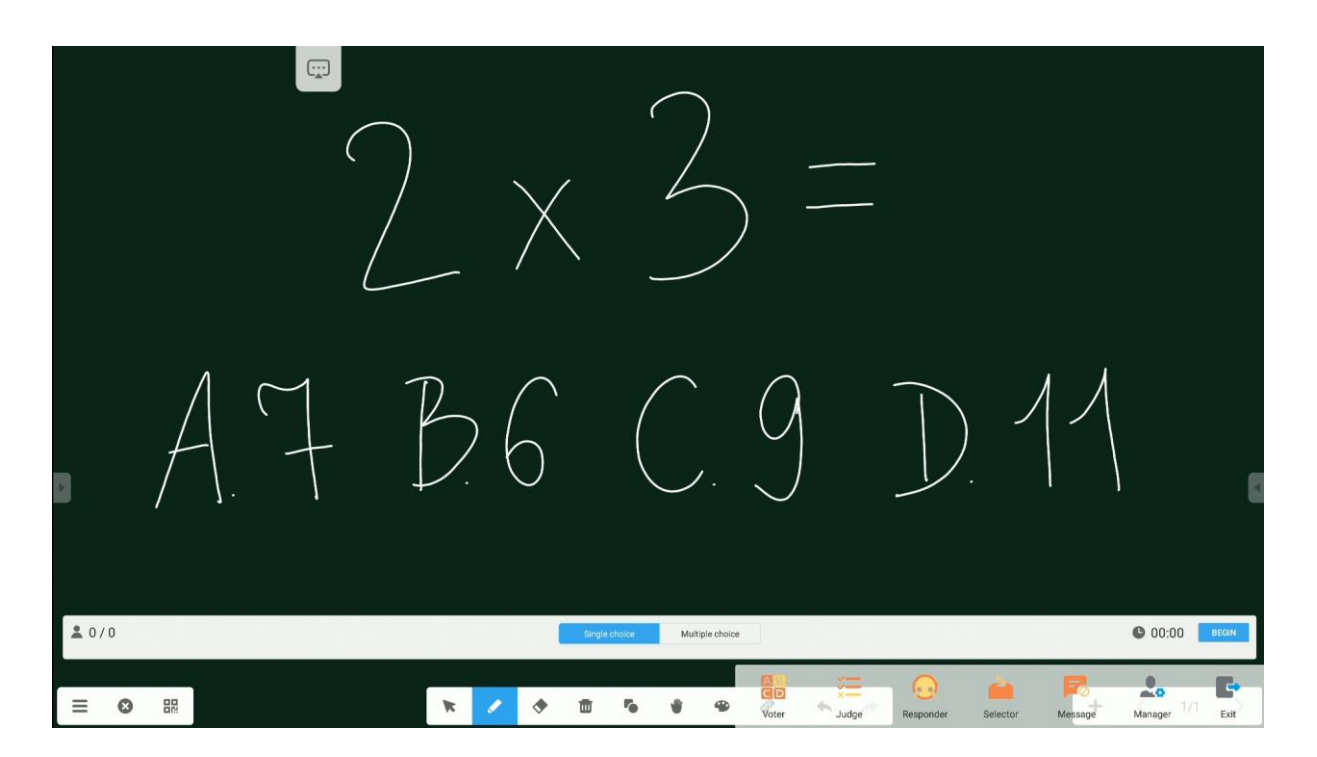

1. To start collecting answers (votes) from the audience, click **Begin**. Names of the users who have submitted their answers (votes) will be marked with blue icons on the list.

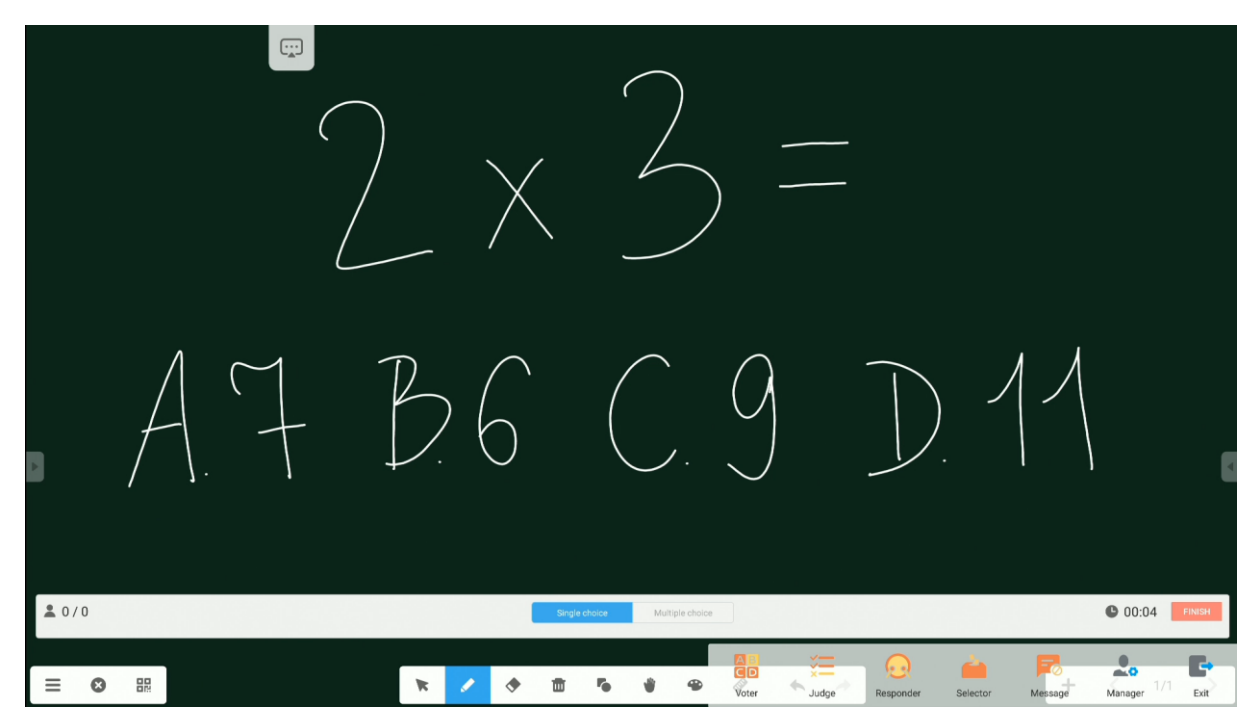

2. To end accepting answers, click **Finish**. The answers (votes) statistics screen will appear.

#### *User manual for the Android operating system of Avtek TouchScreen 5 interactive displays*

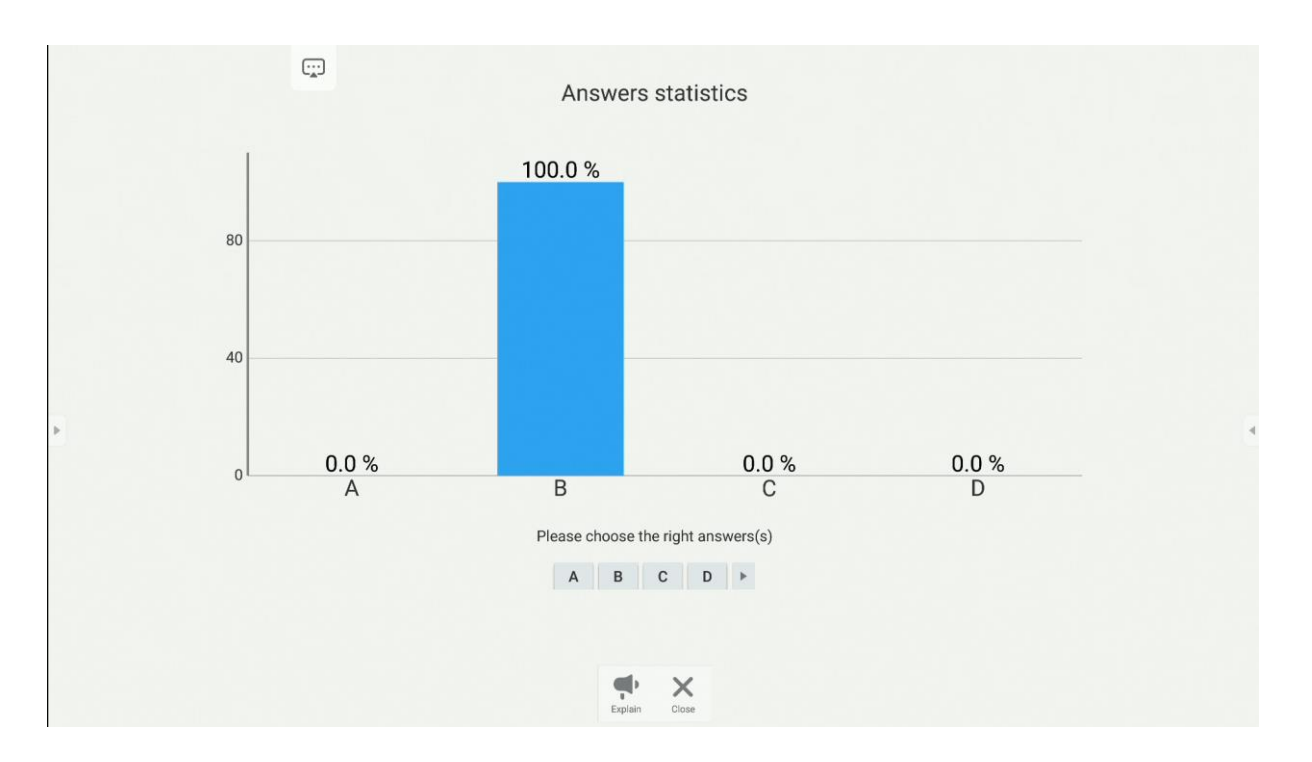

3. The correct answer can be indicated here as well.

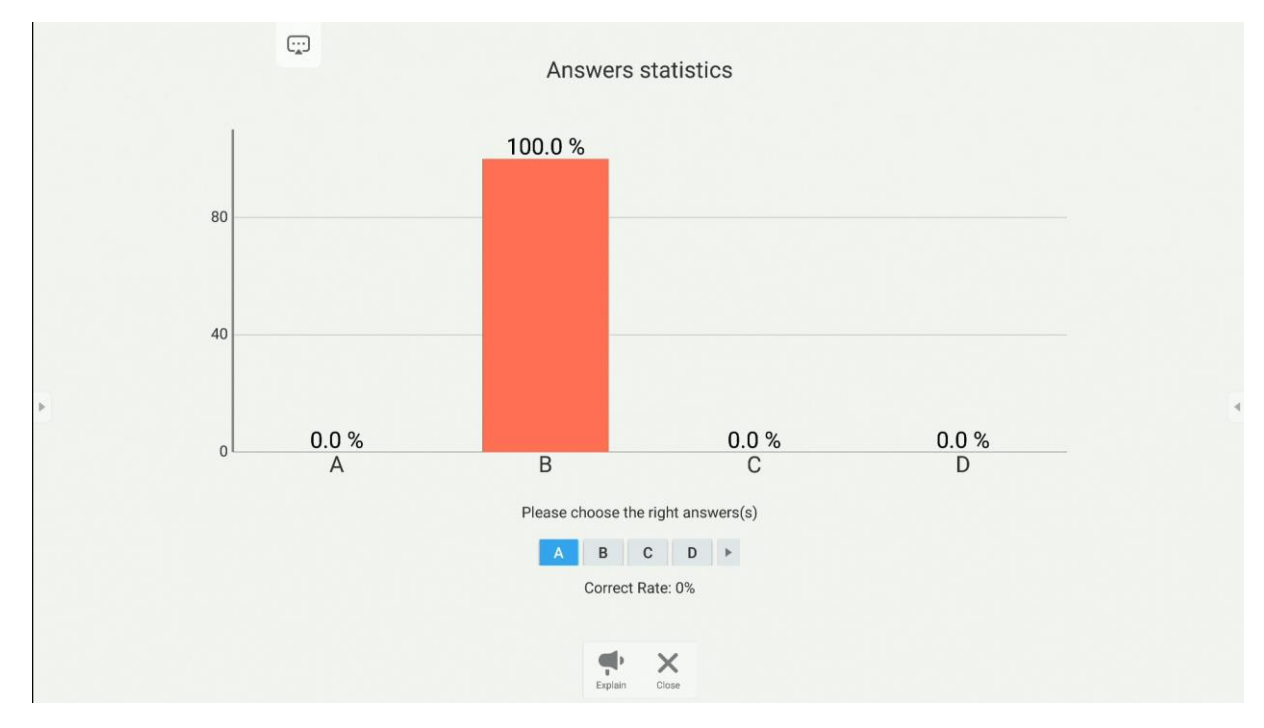

4. Clicking the **Explain** button will result in returning to the chalkboard screen. In this view, users will be able to see the graph of the answers (votes) submitted while listening to the presenter's comments and explanations.

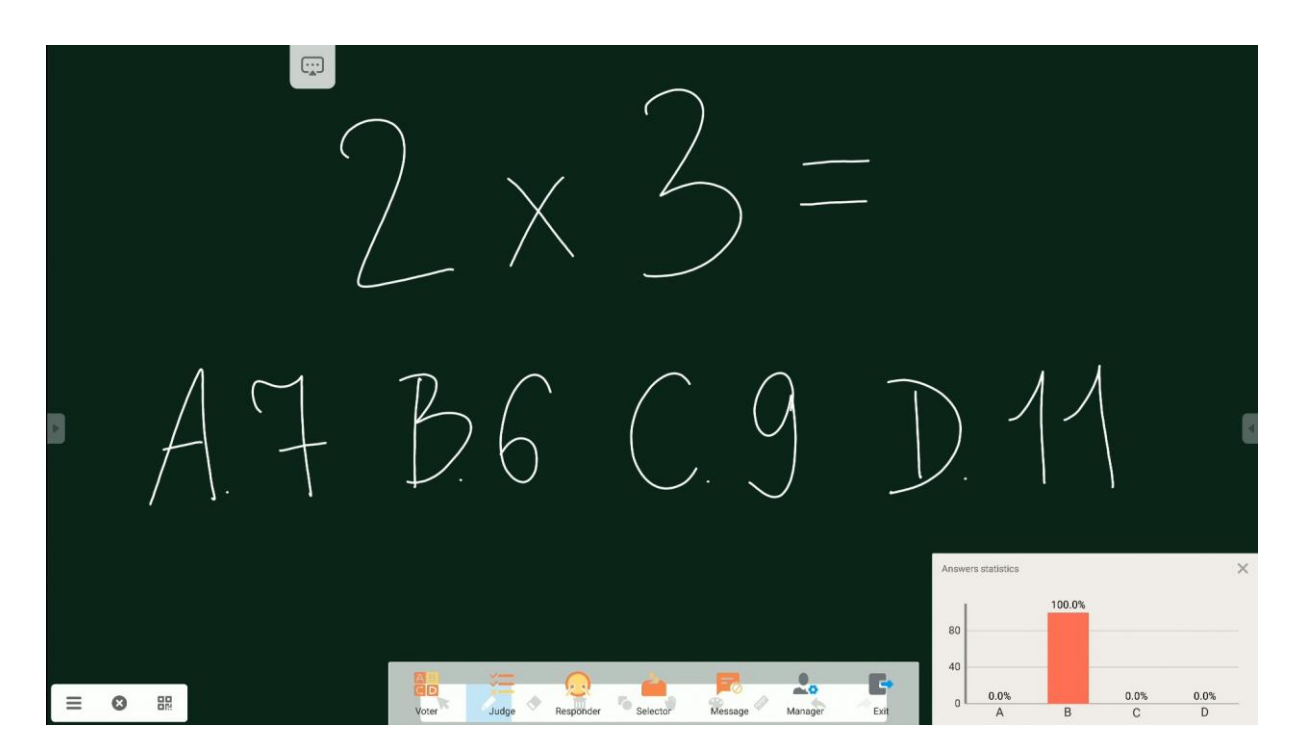

### <span id="page-21-0"></span>*Judge (True/False)*

This mode is similar to the Voter mode, except that it is intended for quick "true or false" polls.

<span id="page-21-1"></span>*Responder (Winner Takes All)*

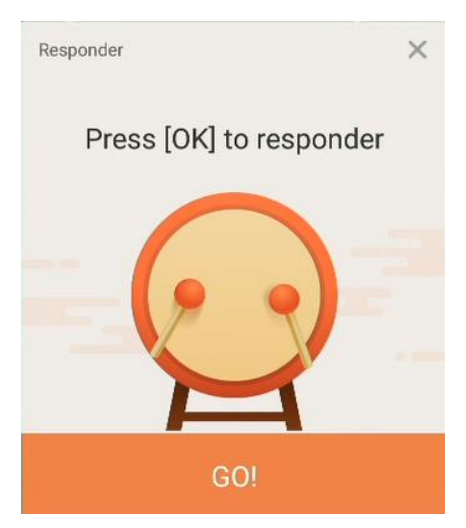

The first user from the audience who responds wins and his or her name is displayed. The Responder mode can be used e.g. in games where only the first participant to respond is allowed to answer, or where the first one who responds becomes the winner.

#### <span id="page-22-0"></span>*Selector*

In this mode, the app will list one or more participants from all the connected users in the audience.

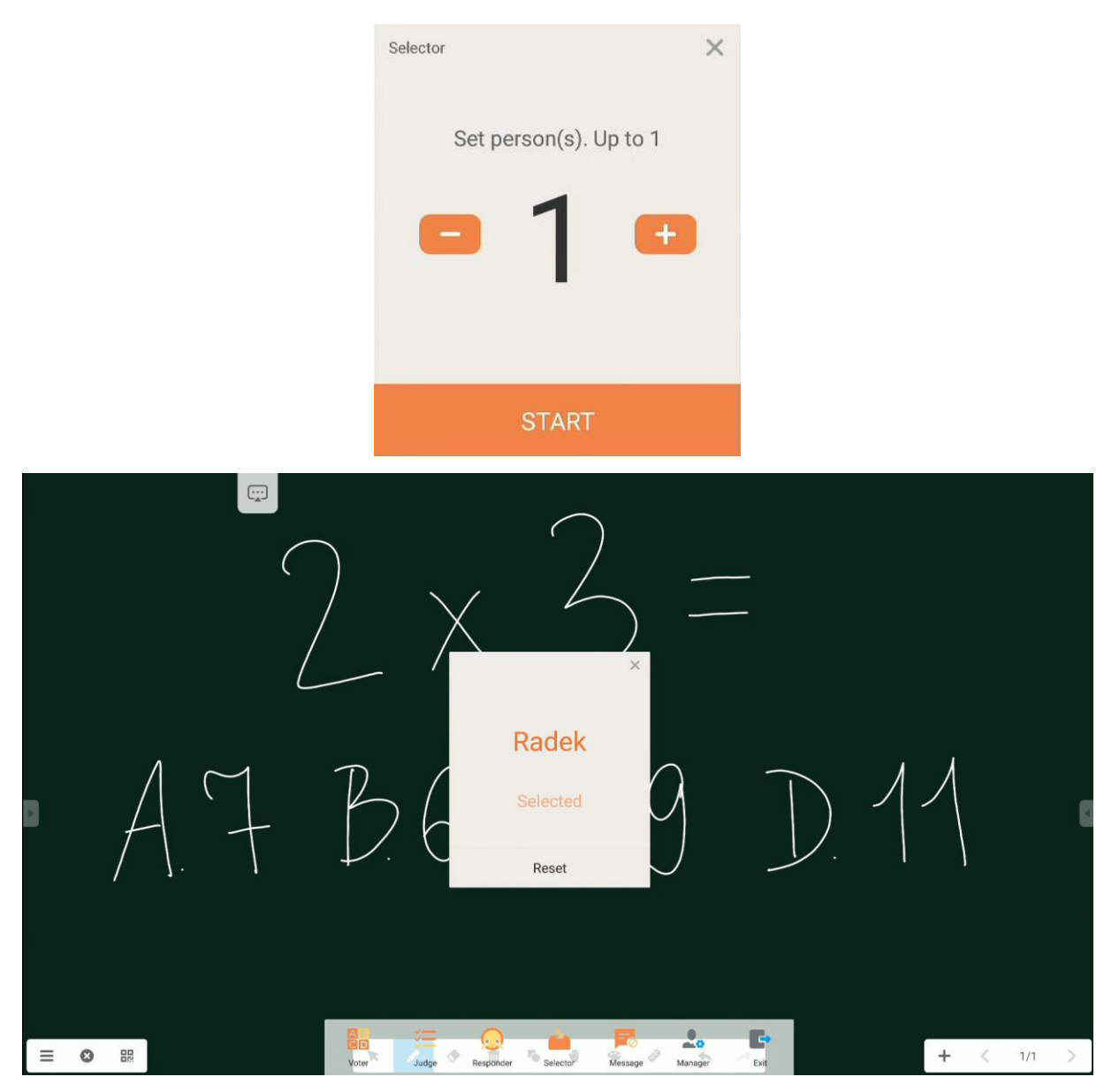

#### <span id="page-22-1"></span>*Message*

Users can be allowed to send their comments in text format and these comments are then displayed on the screen.

### <span id="page-23-0"></span>*Export report*

In order to export vote or quiz results for later processing or evaluation, ask all

questions, collect all users' answers and then touch and then touch **Export** 

#### **report**.

The report will be saved in XLS format in the AirClass folder in the interactive display's storage.

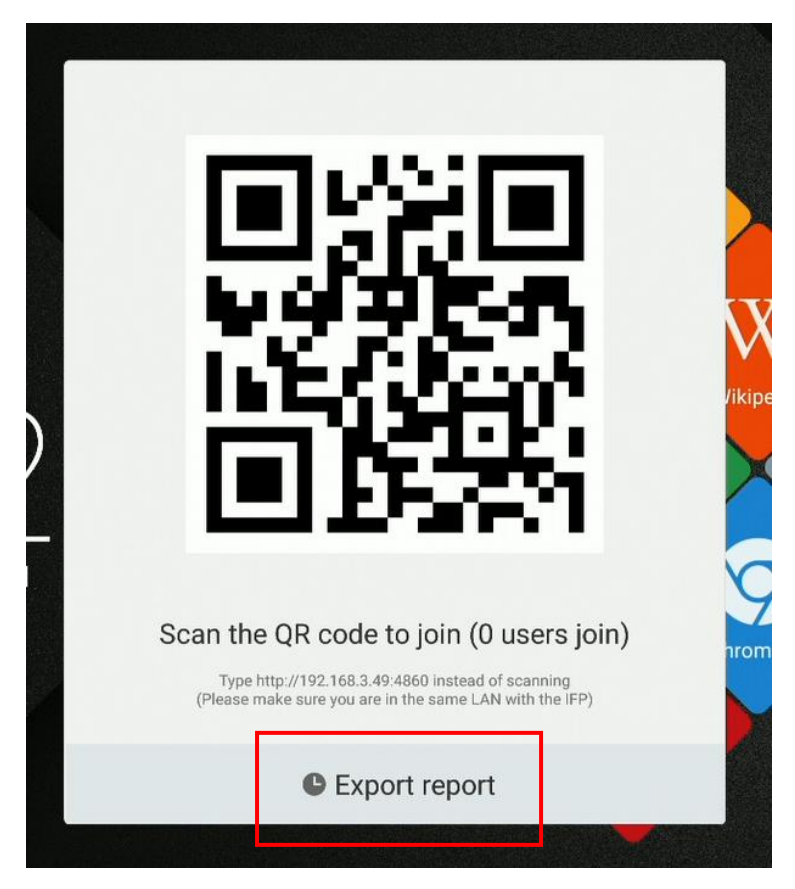

<span id="page-24-0"></span>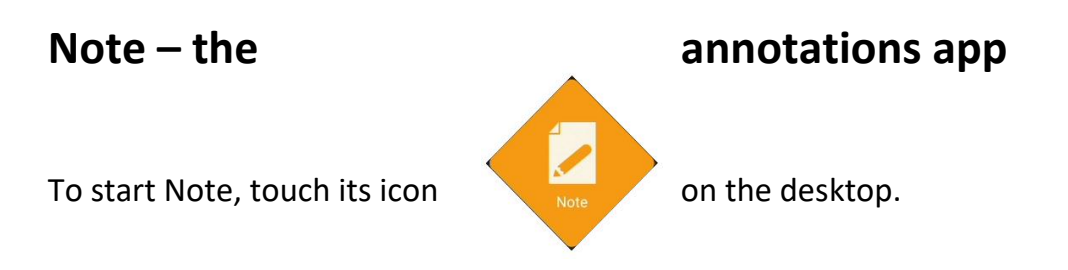

Note is an application that provides a workspace that works as a virtual chalkboard which you can write and draw on, including making handwritten notes on any images pasted into it.

### <span id="page-24-1"></span>**Basic operation**

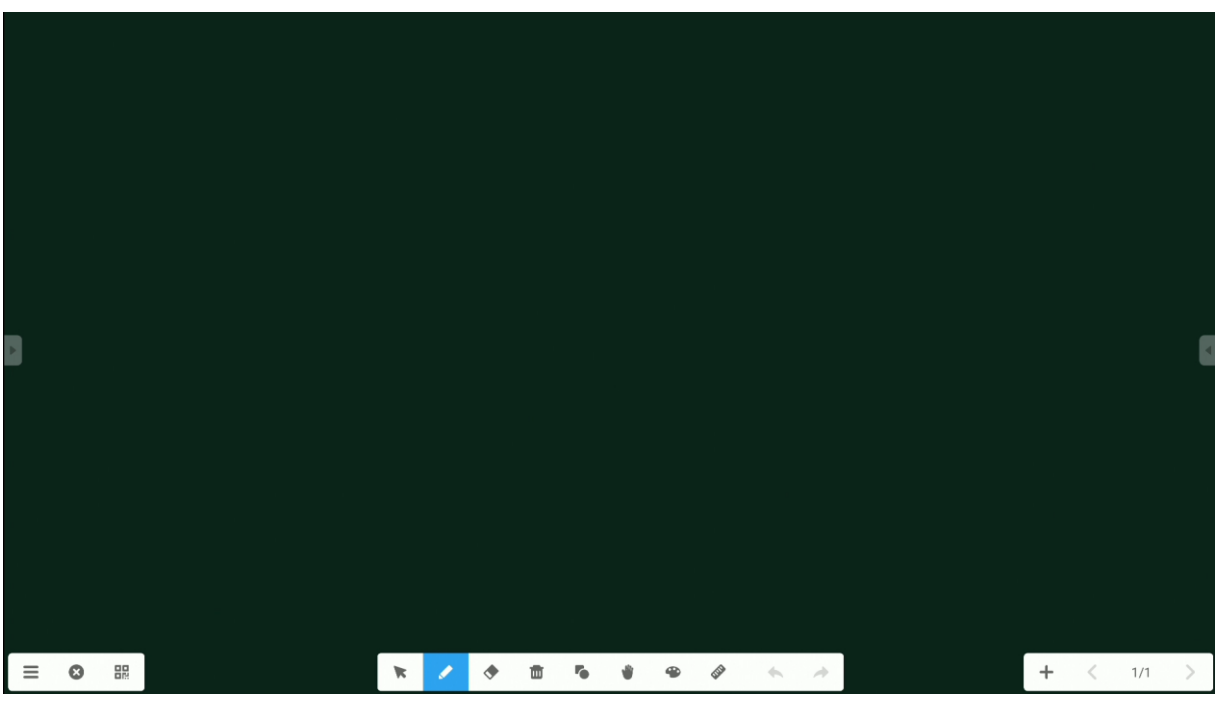

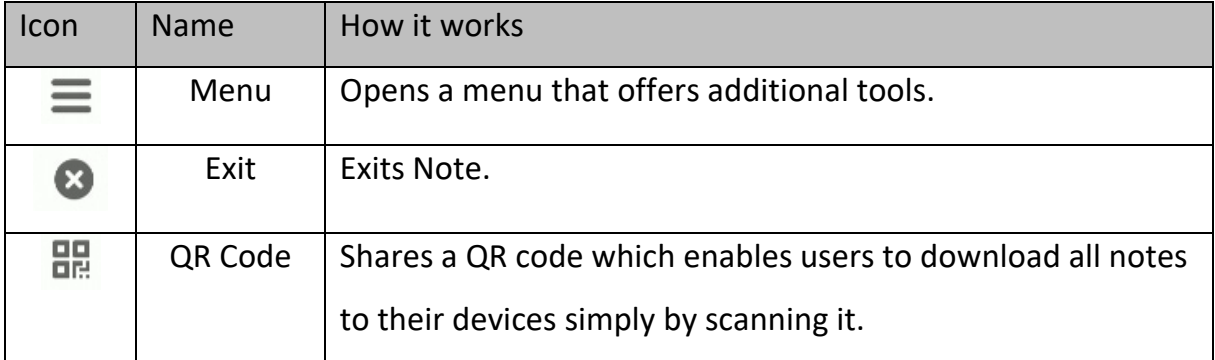

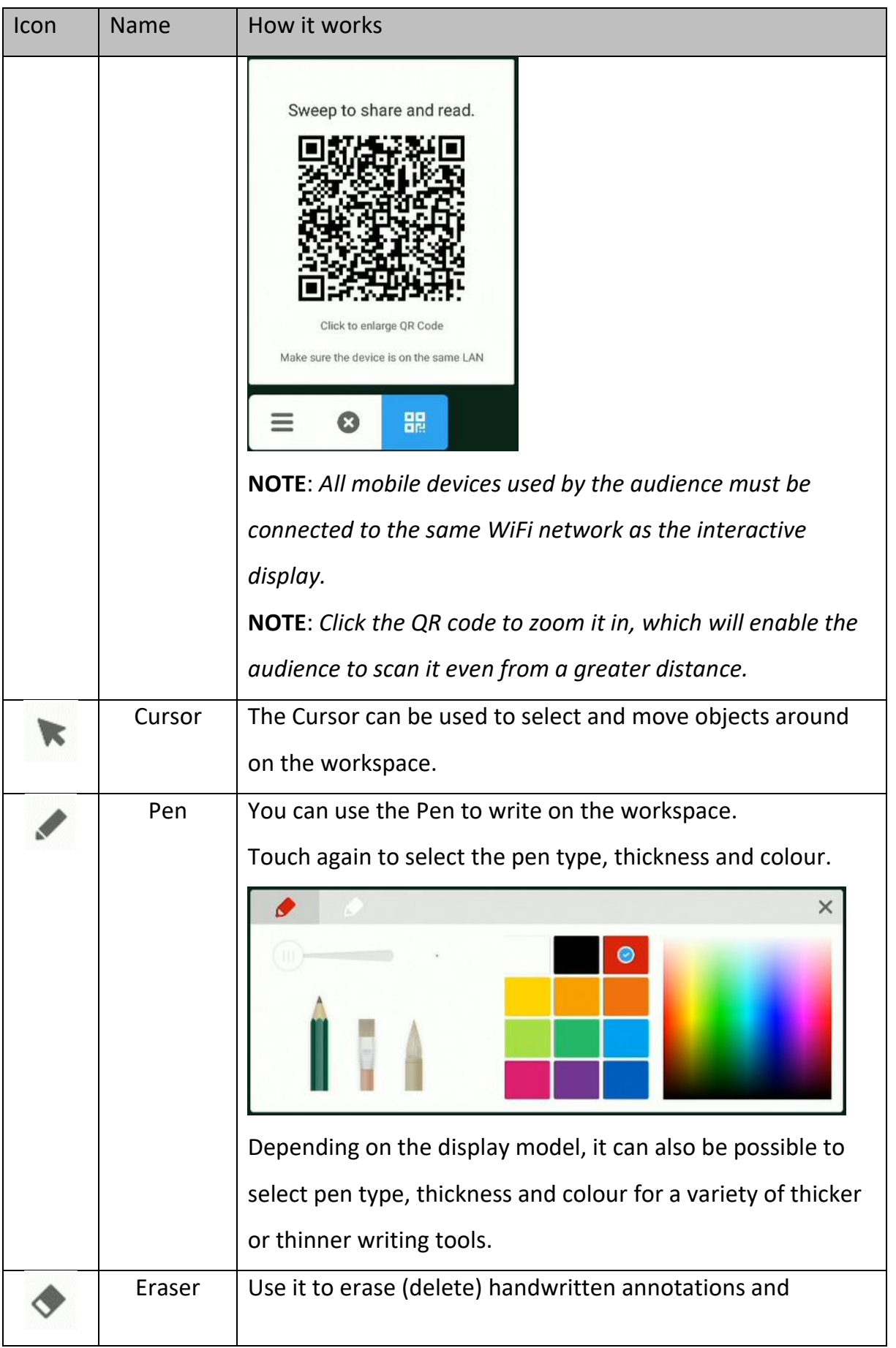

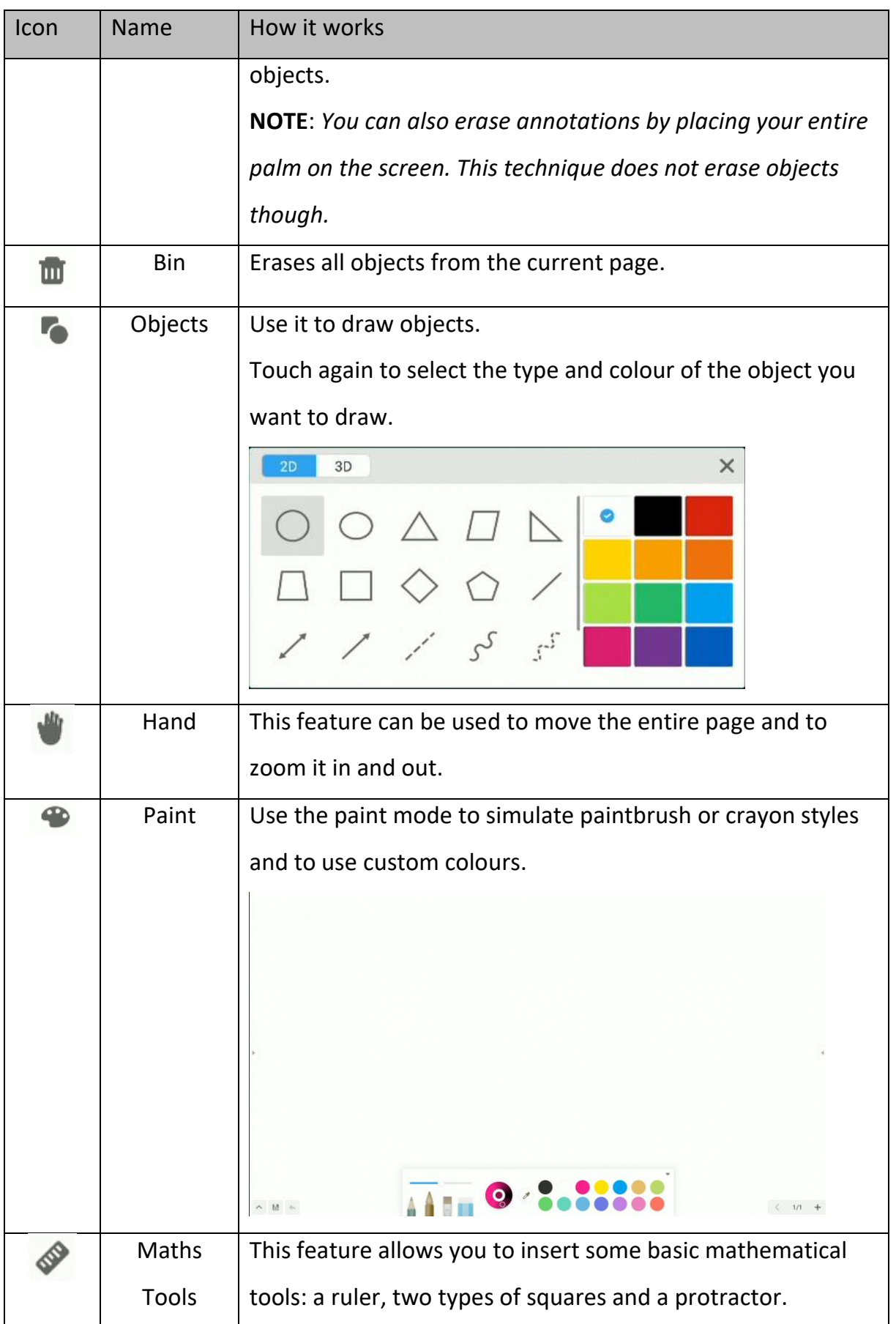

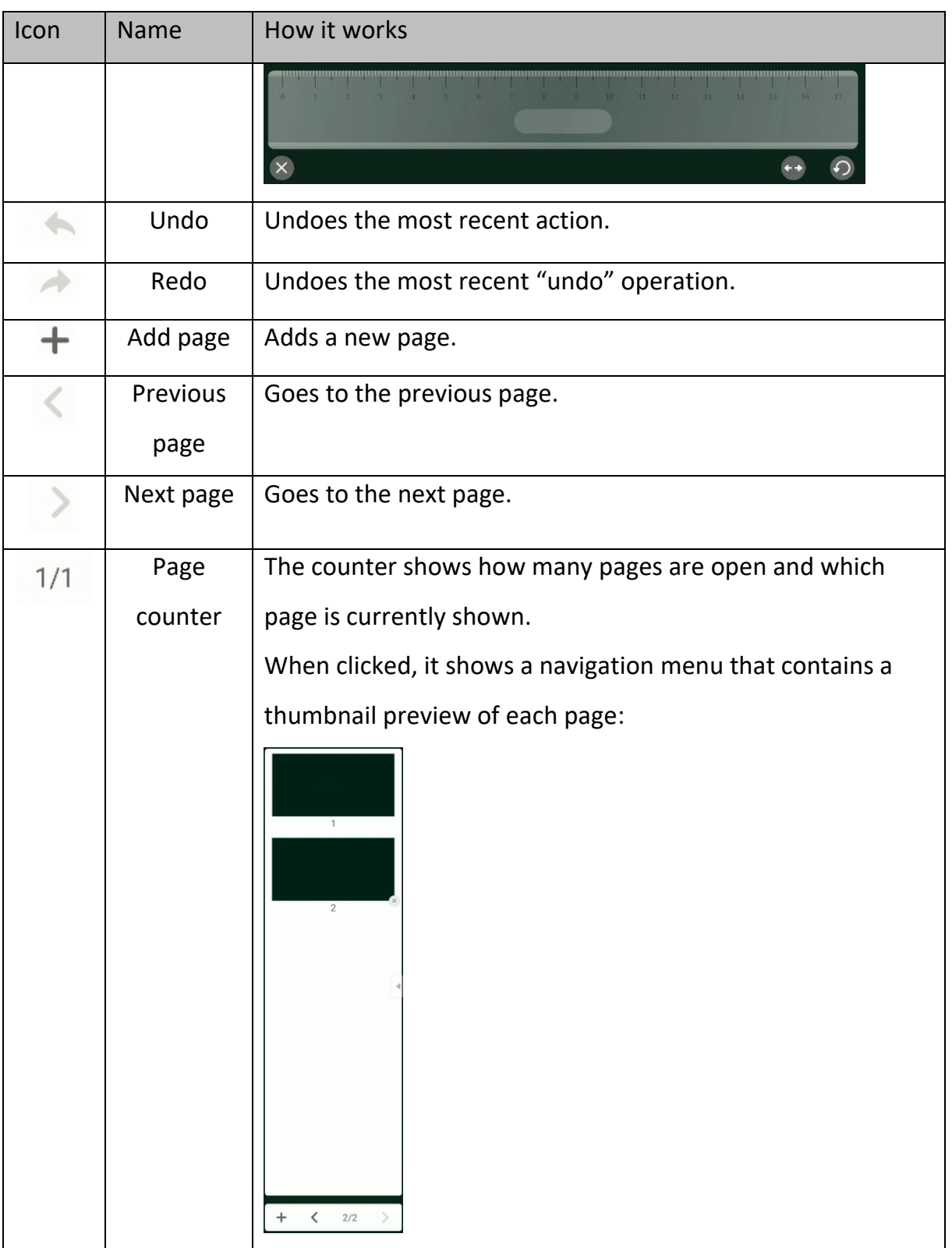

### <span id="page-28-0"></span>**Menu**

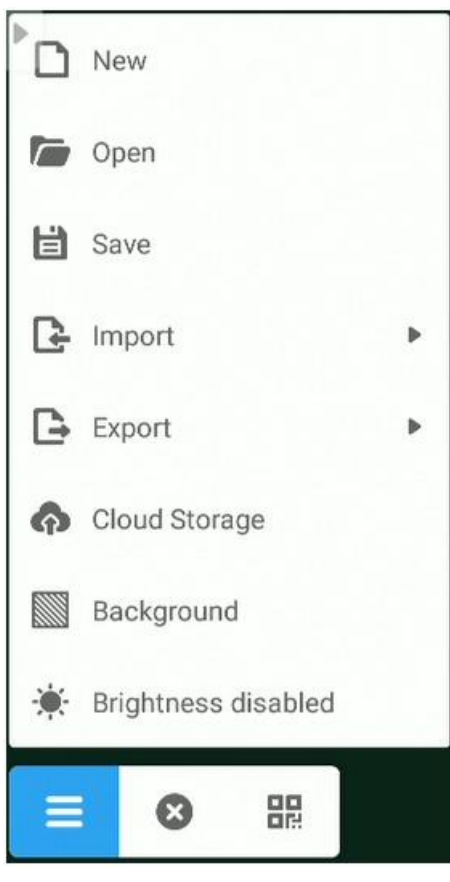

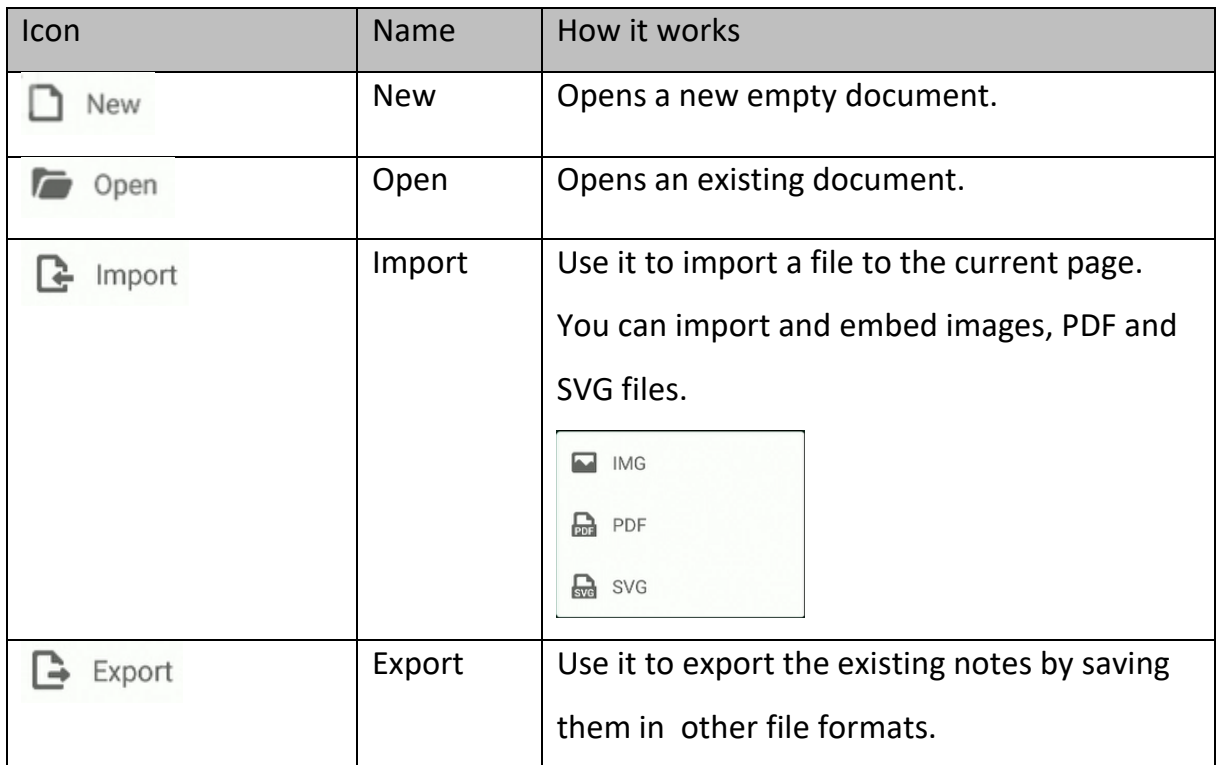

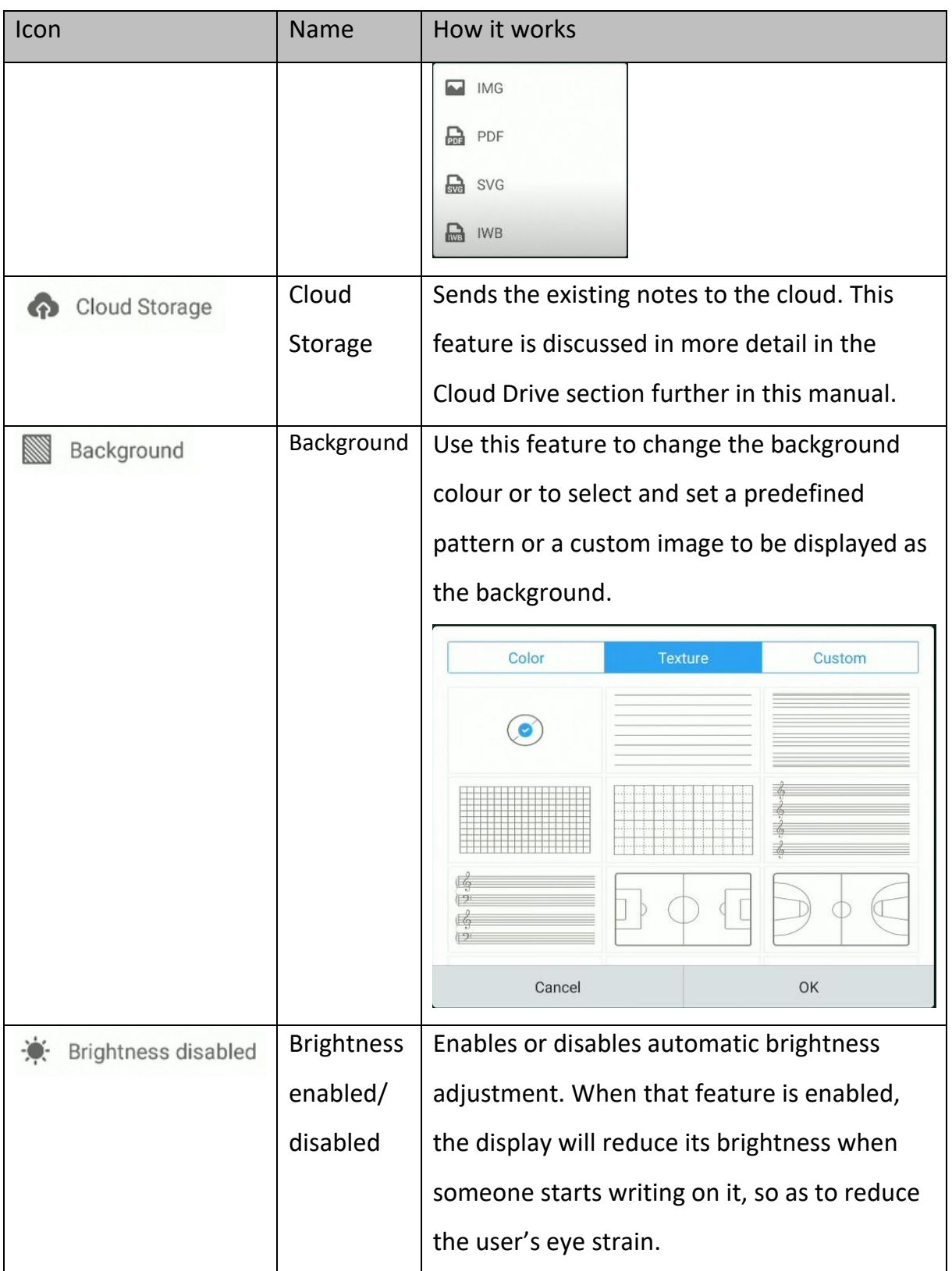

# <span id="page-30-0"></span>**System settings**

**Contract Contract** 

To open the operating system's Settings, click

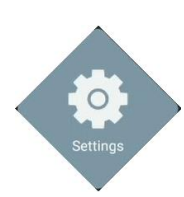

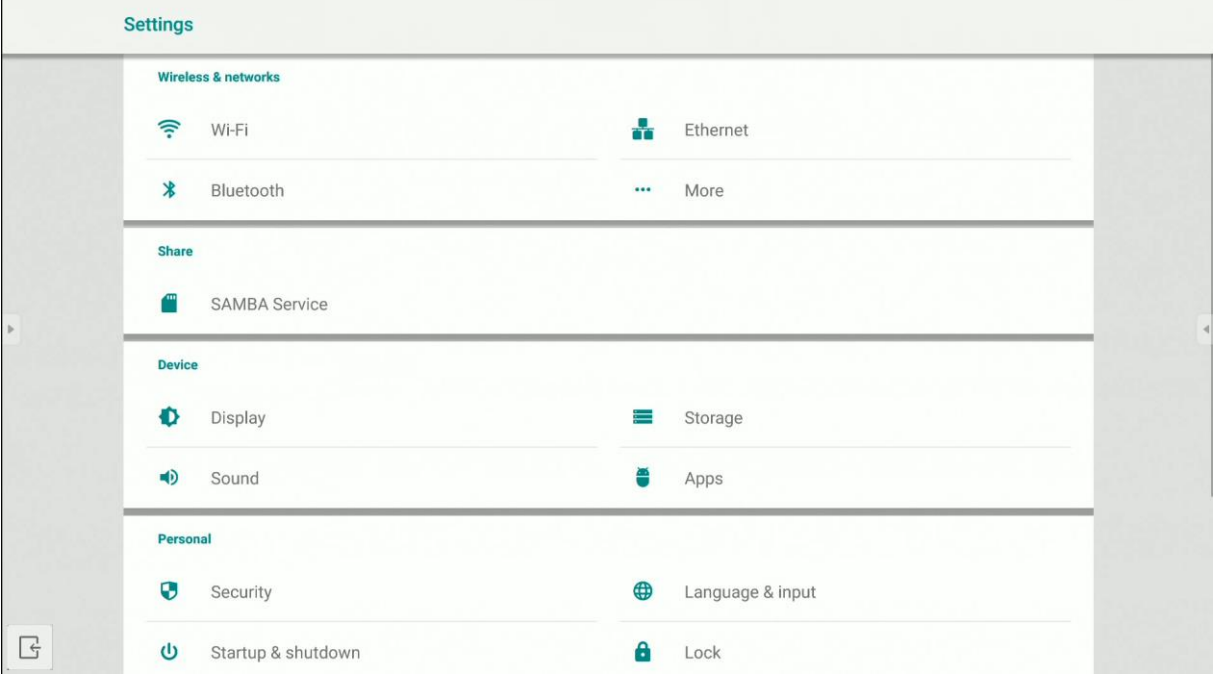

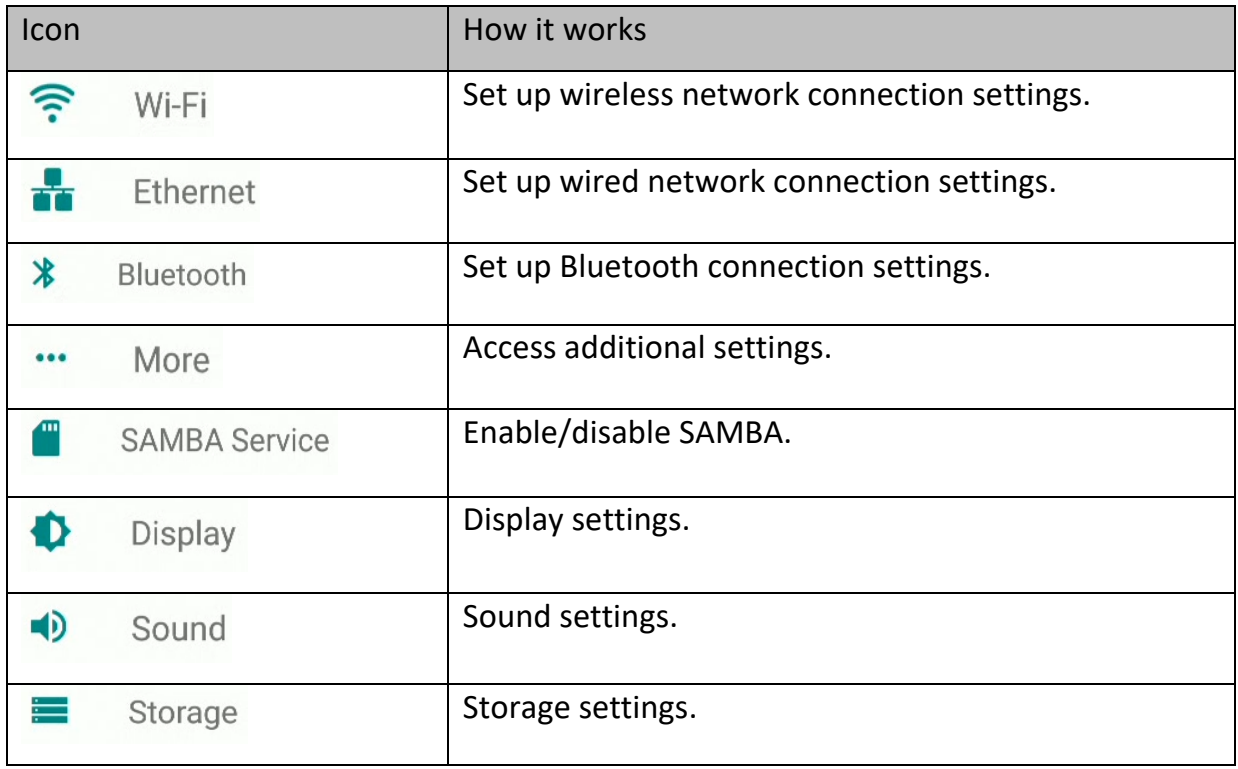

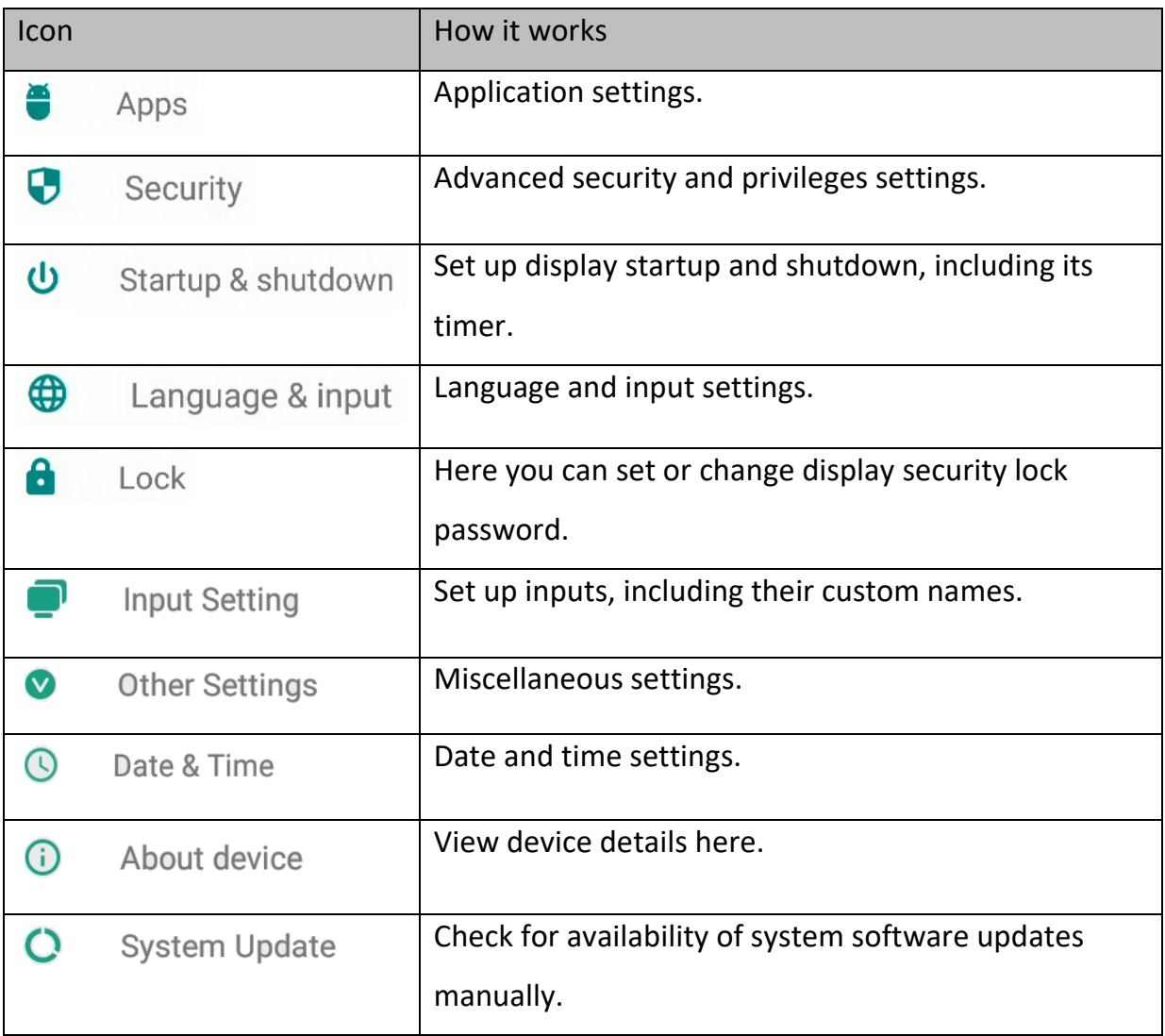

### <span id="page-32-0"></span>**Web browser**

To open the web browser, click

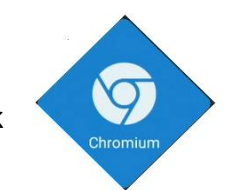

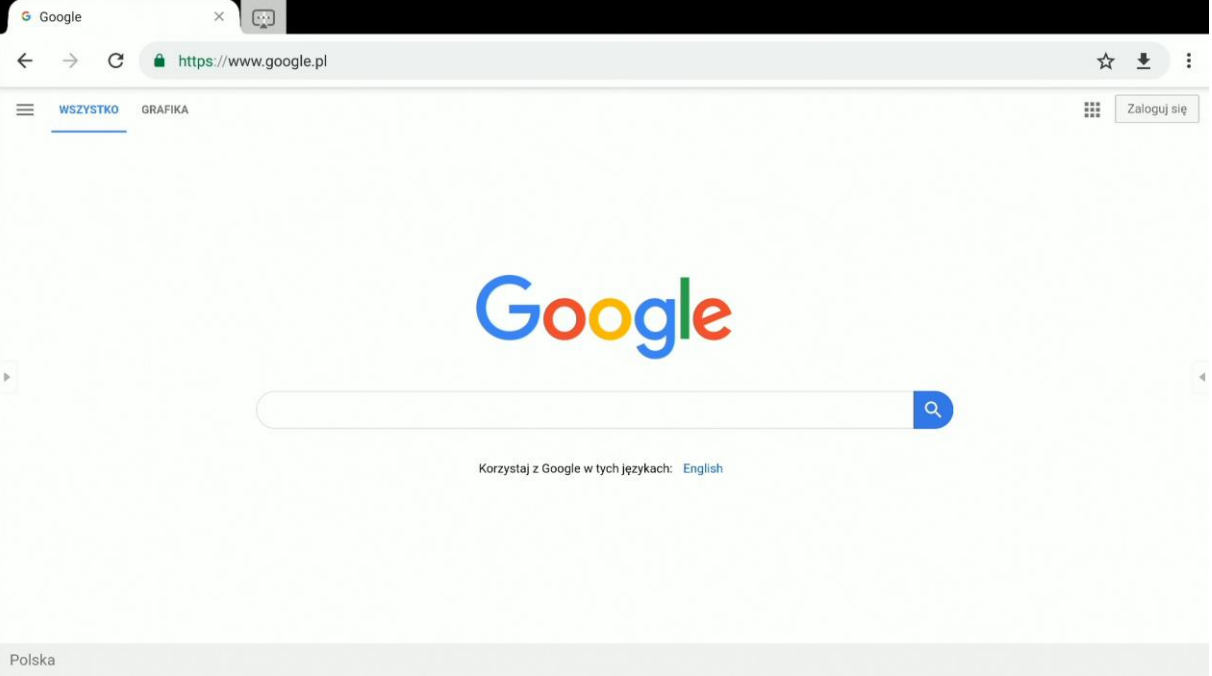

## <span id="page-33-0"></span>**Finder – a file manager**

### <span id="page-33-1"></span>**Basic operation**

To open **Finder**, click

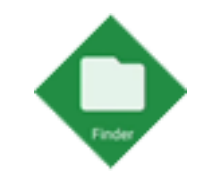

**Finder** is a file management app that provides access to files stored in the display's internal memory and on any storage devices that may be connected to it, e.g. on USB pendrives.

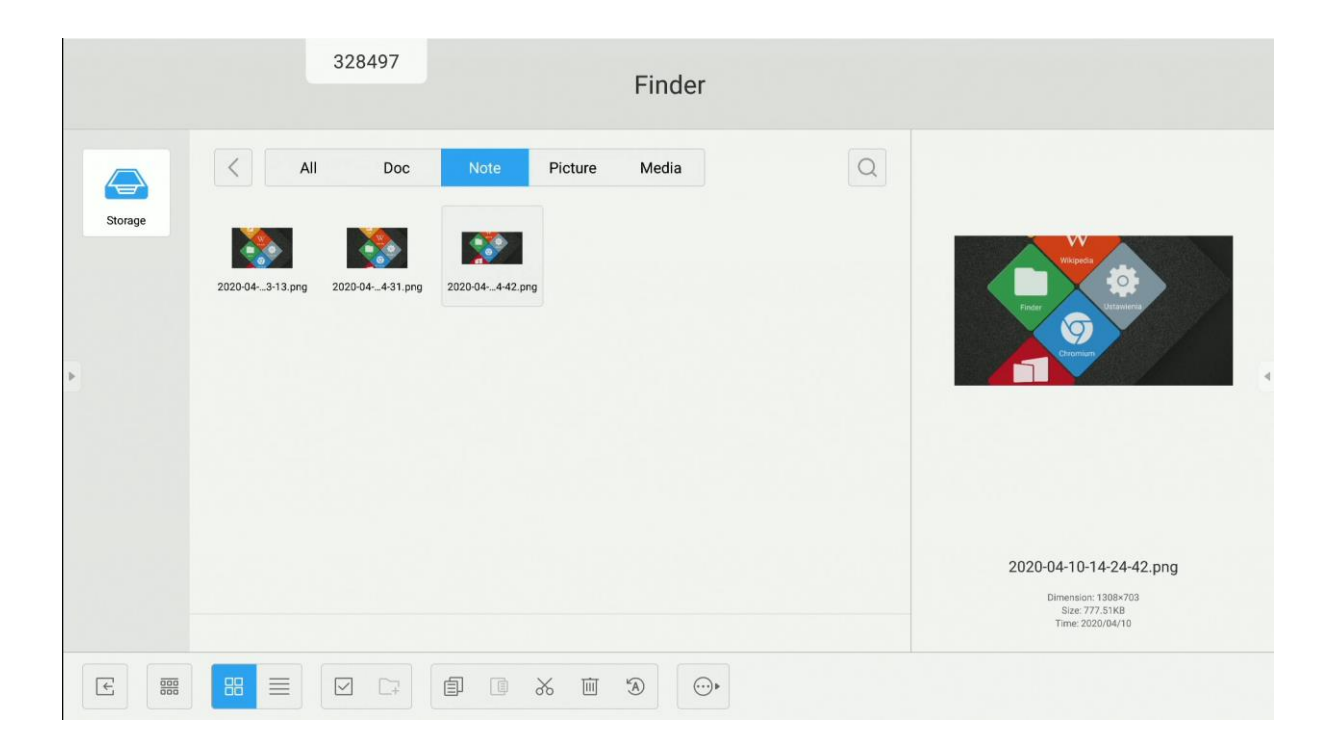

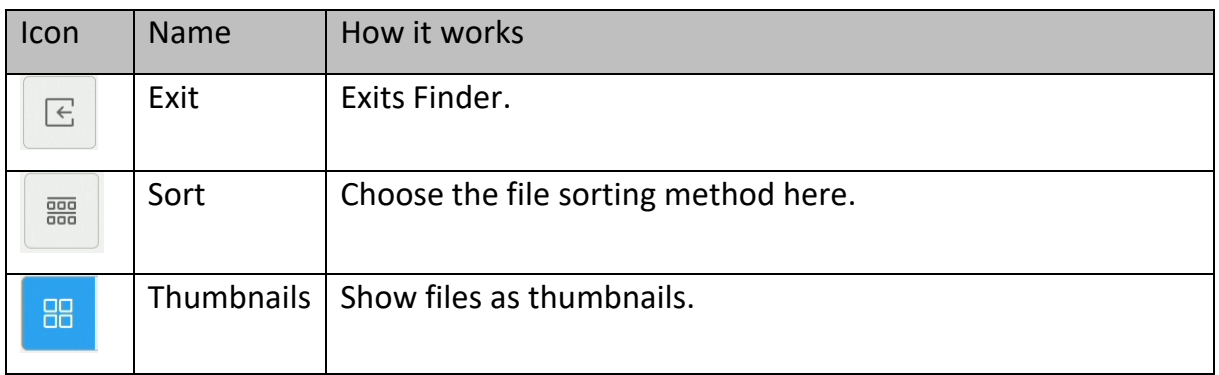

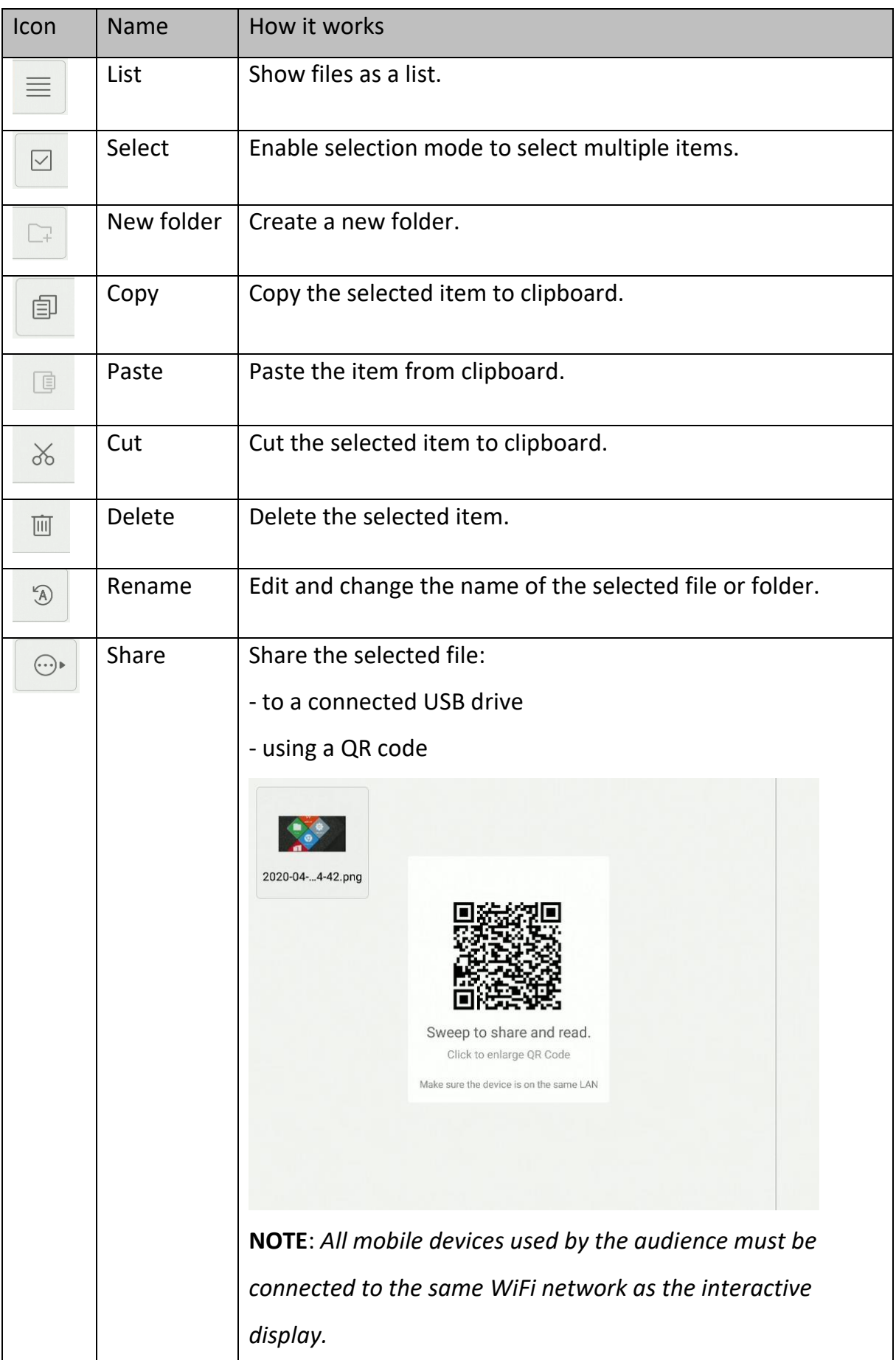

### <span id="page-35-0"></span>**Set or change the wallpaper**

To change the wallpaper of the interactive display's desktop, first prepare the image that will be used as the new wallpaper. You can download the image file from the internet or save it on a USB drive.

1. Select the file to be set as the new wallpaper and double-click it.

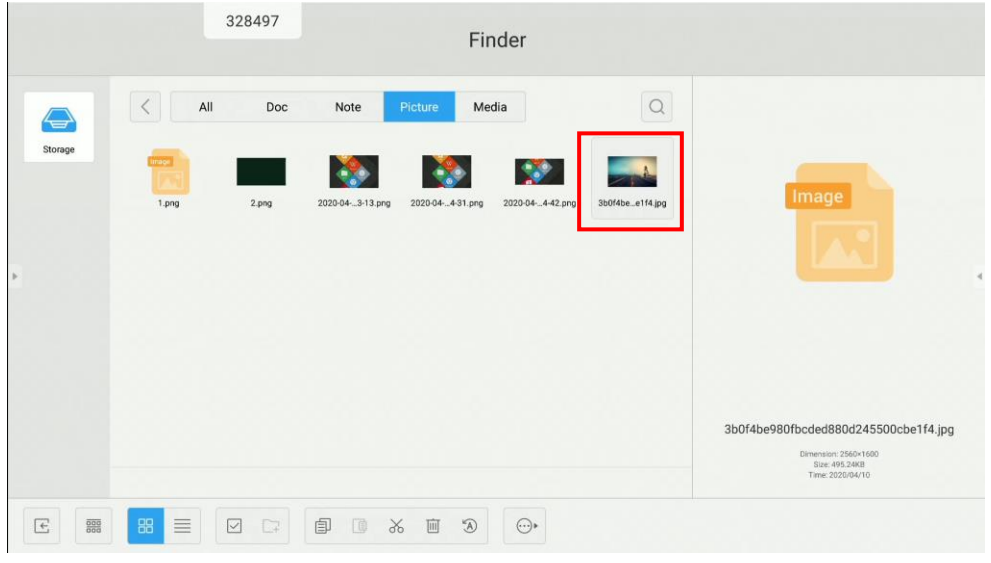

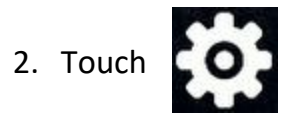

3. Select **Set to wallpaper**.

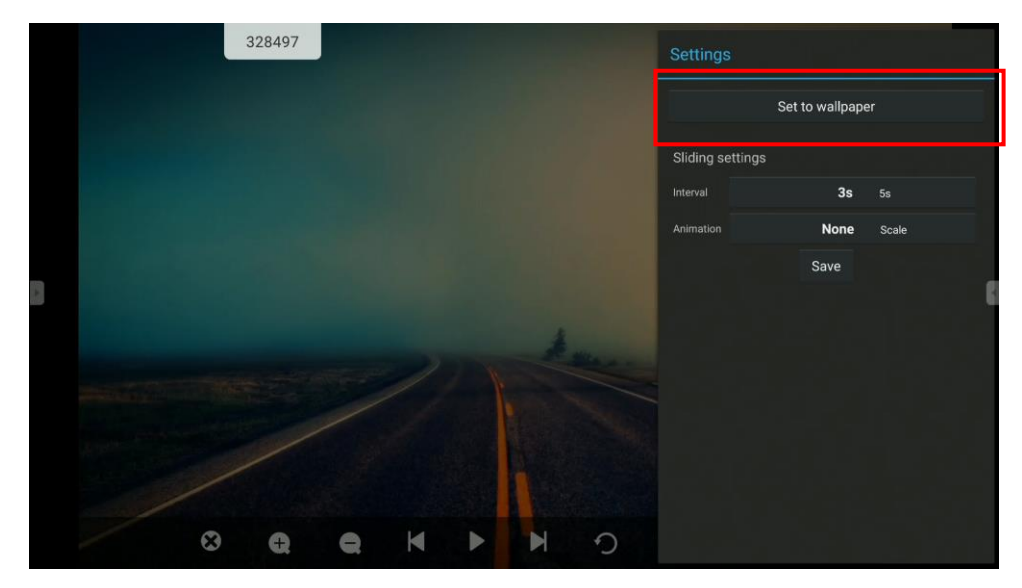

4. Crop the image to fit the screen size and touch **Save** to set it as the wallpaper.

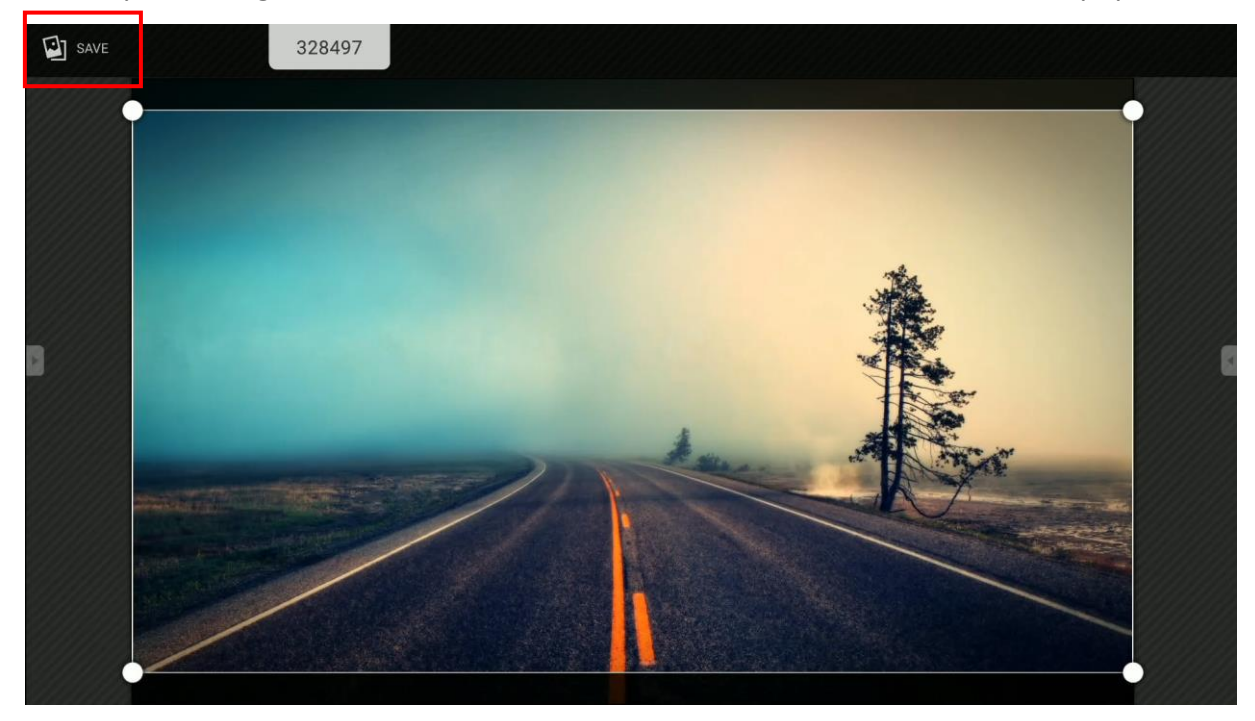

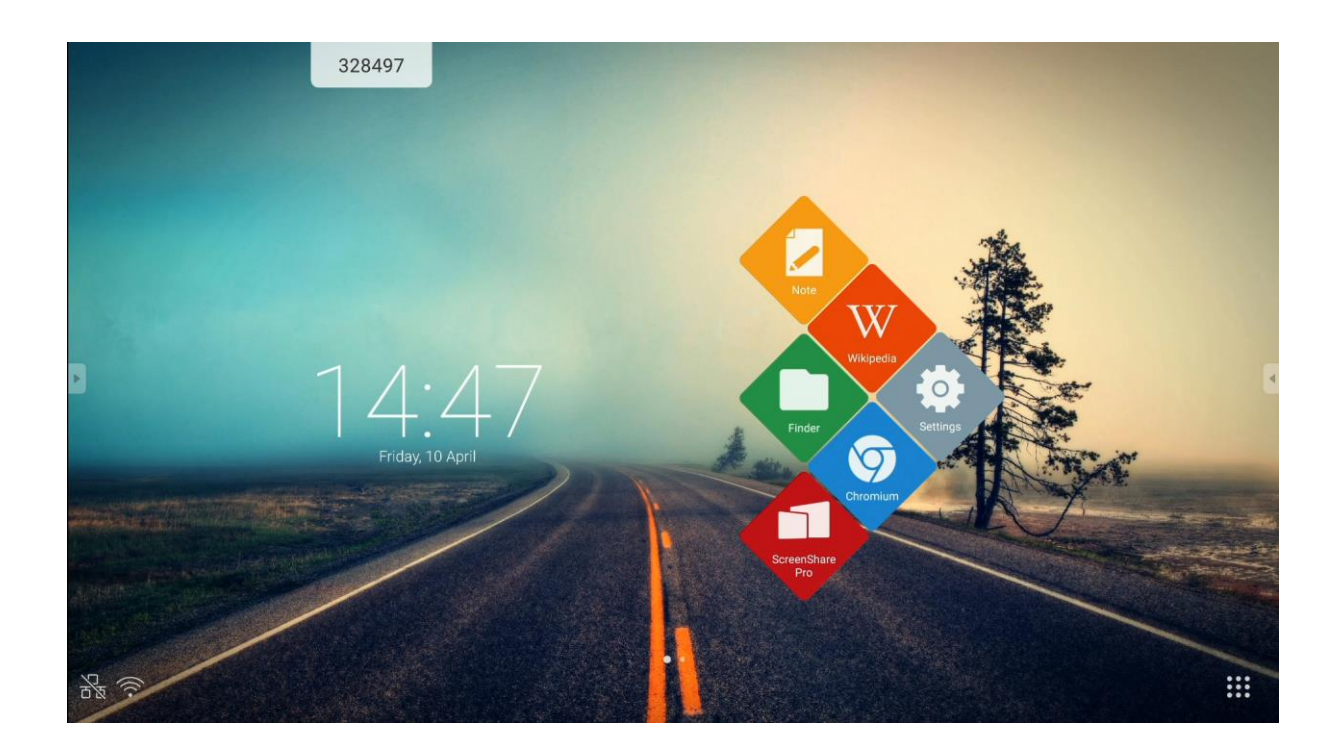

## <span id="page-37-0"></span>**Desktop settings**

### <span id="page-37-1"></span>**Widgets**

You can set multiple desktops and place application shortcuts and widgets on each of them, except for the home desktop. In order to add a widget to a desktop:

- 1. Touch and hold a place on the desktop.
- 2. Touch

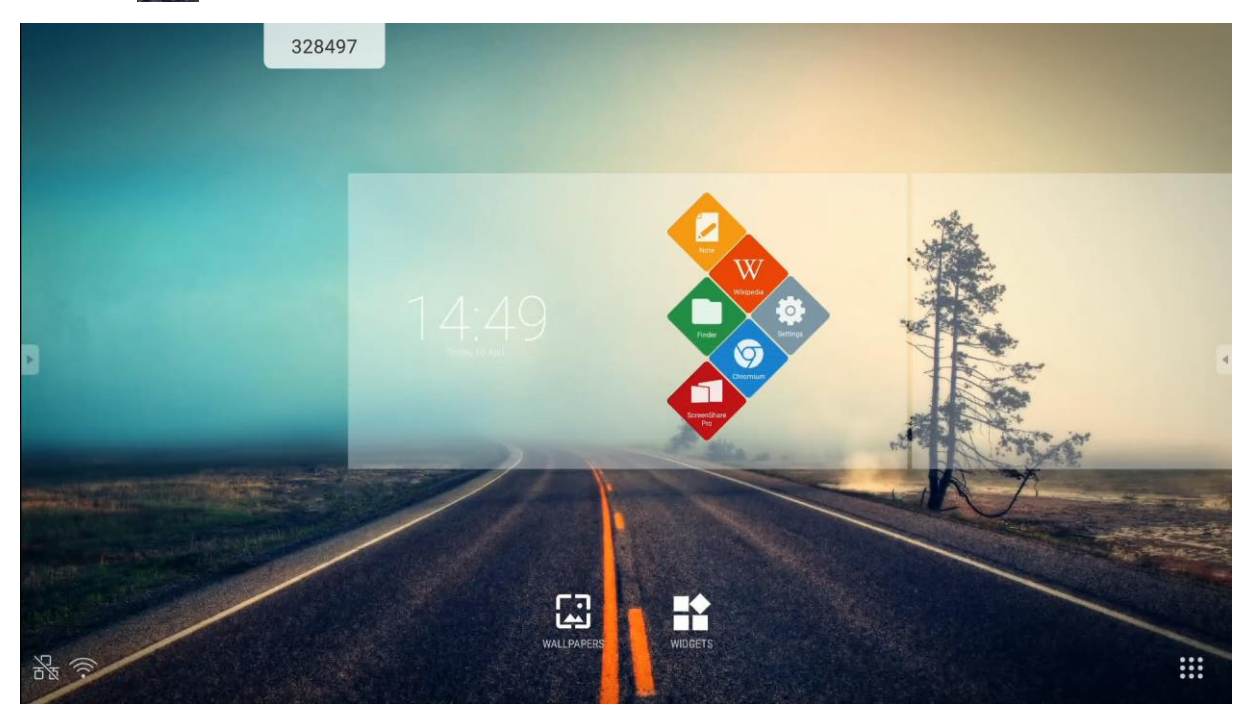

**NOTE**: *Widgets are optional features of some apps installed in the system. The manufacturer of the interactive display does not guarantee trouble-free operation of any third-party app or widget.*

### <span id="page-37-2"></span>**Adding desktops**

To add a new desktop, simply drag an application shortcut to it.

### <span id="page-38-0"></span>**Screenshare Pro**

ScreenShare Pro is wireless screen mirroring (screen sharing) app that lets mobile device or PC users display their screens on the interactive display connected to the same WiFi network.

### **NOTE**:

*All mobile devices used by the audience must be connected to the same WiFi network as the interactive display.*

*Make sure the interactive display is connected to the internet. A fast internet connection is essential for the screen mirroring feature to work smoothly.*

To start the app, touch its icon:

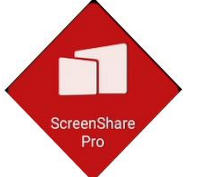

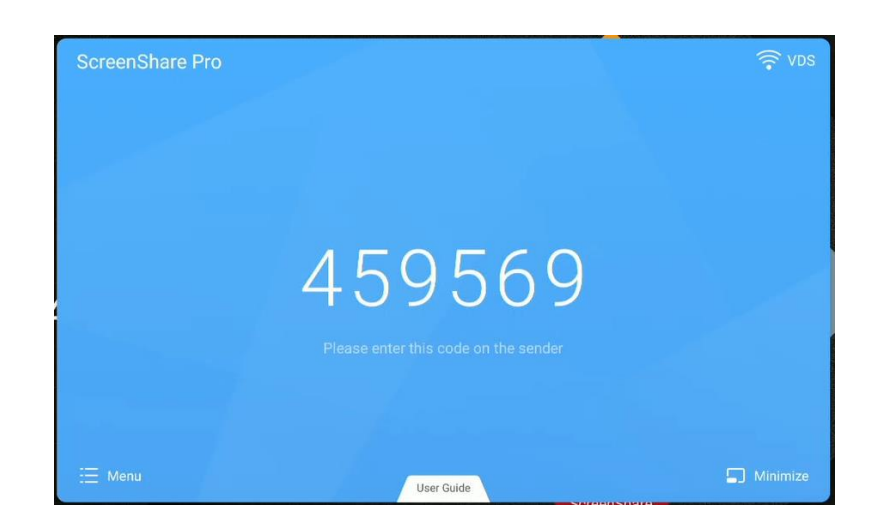

<span id="page-38-1"></span>*Compatible operating systems:*

- Windows 7, 8, 10
- MAC OSX 10.8 or newer
- iPhone iOS 9.0 or newer
- Android 5.0 or newer

<span id="page-39-0"></span>*Instructions for mobile device users:*

1. Download the ScreenShare Pro app.

If your device runs Android or iOS, you can download ScreenShare Pro from Google Play or App Store, respectively.

Alternatively, ask the interactive display user to touch **User Guide** and scan the QR code which will be displayed then with your mobile device camera.

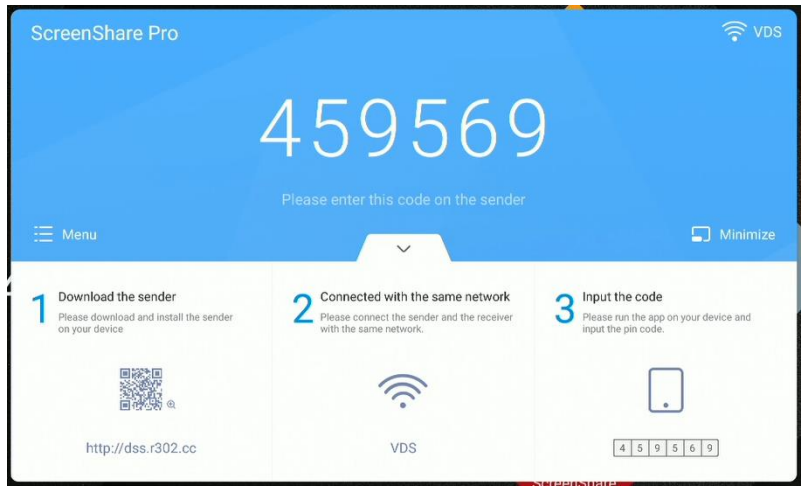

2. Input the code displayed on the interactive display in your mobile app to pair it with the display.

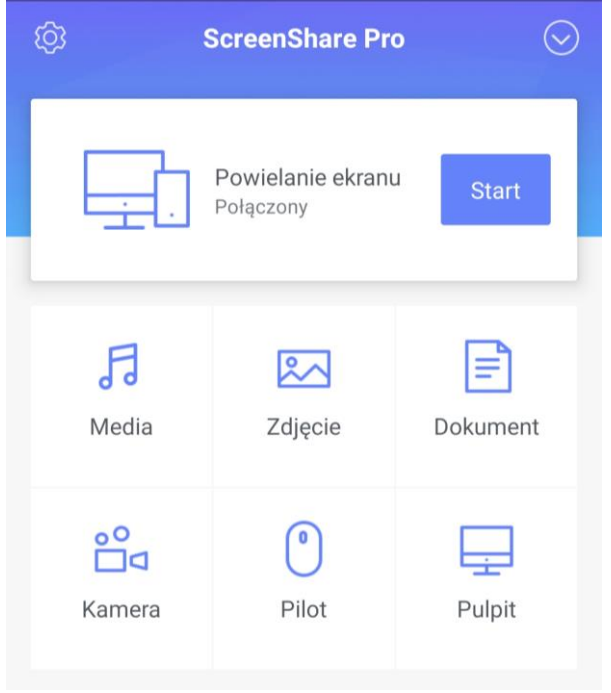

Click Start to start mirroring your mobile device screen on the interactive

display.

**NOTE**: *Up to four mobile device users can mirror their screens on the interactive display simultaneously.*

To stop mirroring your device screen,  $\boxed{\Box}$  click - The icons allow sending the following types of content to the display, respectively: audio and video files, images and documents. In this mode, before the file is displayed on the interactive monitor, it will need an appropriate amount of time to be transmitted completely.

- To enable sharing the video from the camera, click In this  $\Box$  mode you can choose between image quality and frame rate, and you can freeze the video on the screen at any point.

- Click to use your mobile device screen as a touchpad to remotely Remote control the interactive display.

- Click <sub>Desktop Sync</sub> to mirror the interactive display's screen on the mobile device and control the display.

#### <span id="page-41-0"></span>*Instructions for PC users*

1. Download the PC app by scanning the QR code or by copying the URL address shown under the code.

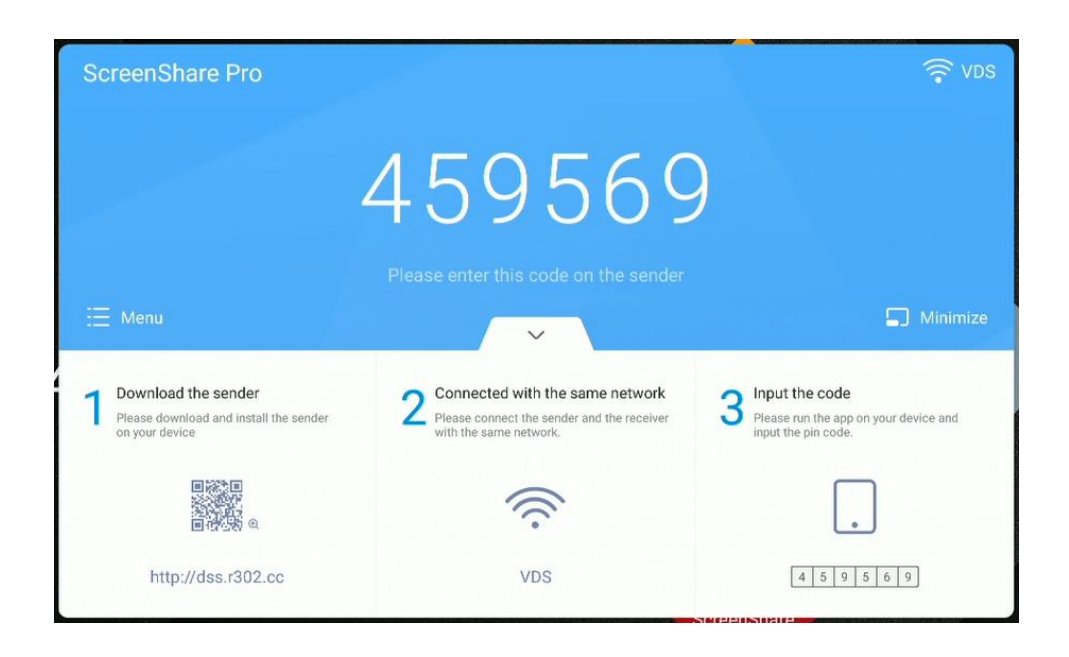

2. Input the code displayed on the interactive display in the prompt box shown by your mobile app to pair it with the display.

#### *User manual for the Android operating system of Avtek TouchScreen 5 interactive displays*

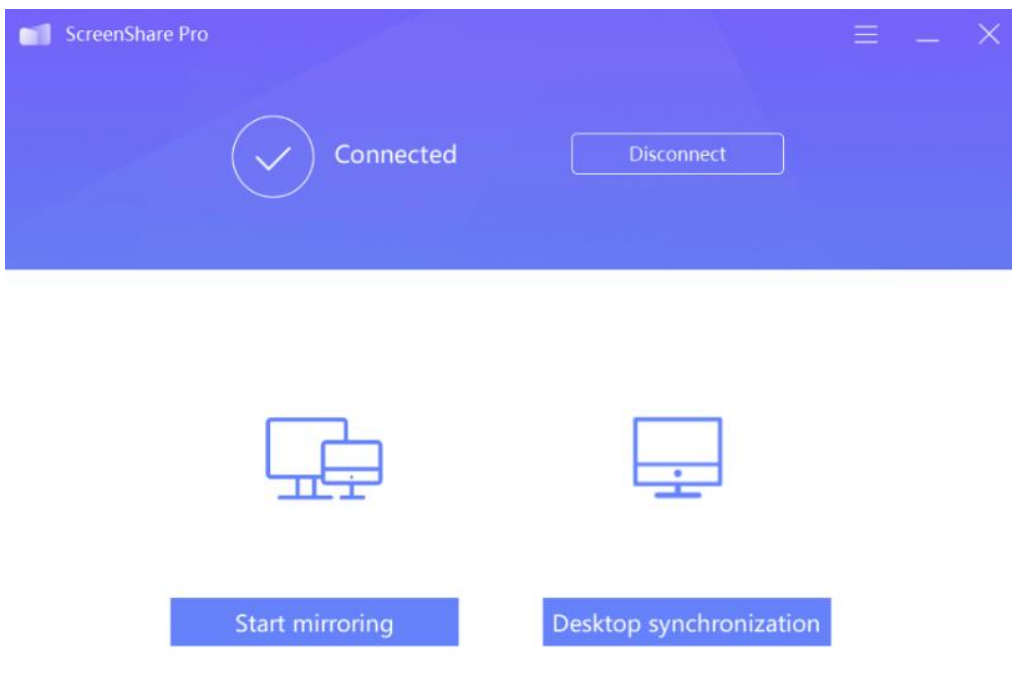

- Click Start mirroring to start mirroring the PC screen on the interactive display.

- Click Desktop synchronization to start mirroring the interactive display's screen

on your PC.

# <span id="page-43-0"></span>**Using the app**

**IMPORTANT**! *The Android operating system which the interactive display runs on is not a standard out-of-the box system. It was modified and optimised to support the features and functions of the display. As a result, it does not provide access to some otherwise standard services and apps, such as Google Play.*

*Apps installed by the user may not work as expected. The manufacturer of the interactive display does not guarantee its compatibility with any apps installed by the user.*

To access other apps, select the **More apps** icon shown in the lower right corner of the screen: 88

In order to install any new app manually, download it as an APK installation package, which then needs to be run in the display's system.

This may require unblocking the permission to install software from unknown sources. To do this, open **Settings**, go to **Security** and enable the **Unknown sources** option.

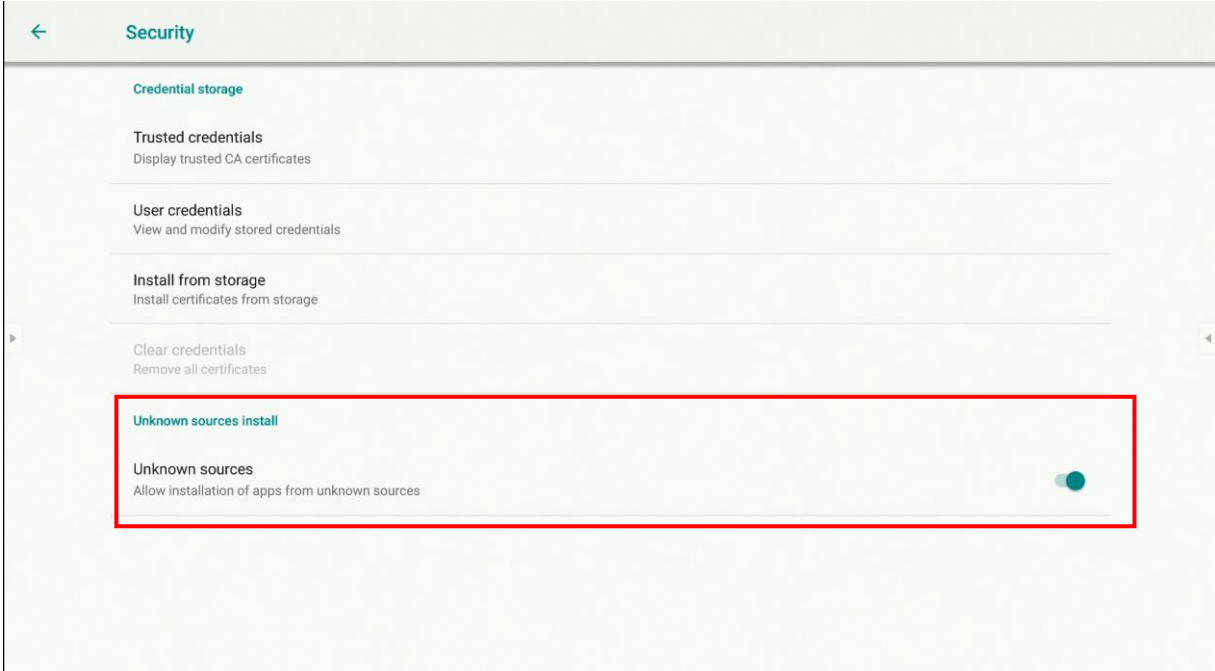

### <span id="page-44-0"></span>**Calculator**

Tu open the Calculator, select

### <span id="page-44-1"></span>**Calendar**

Tu open the Calendar, select

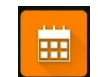

### <span id="page-44-2"></span>**Cloud Drive**

To run Cloud Drive, select

Cloud Drive is an app which lets you add and set up your Google Drive or OneDrive account and use it to facilitate file transfers between the interactive display and your mobile devices and PCs.

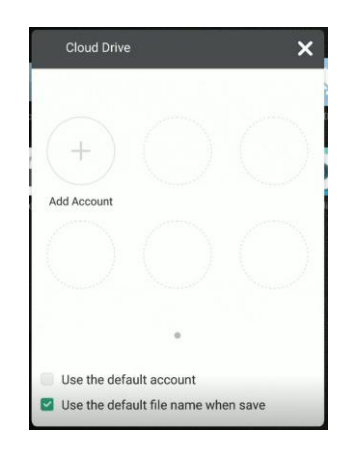

To use the app:

- 1. Click **Add Account**.
- 2. Select the cloud storage service: **Google Drive** or **OneDrive**.

**NOTE**: *This feature requires internet access.*

3. Log in to your account by following the instructions shown on the screen.

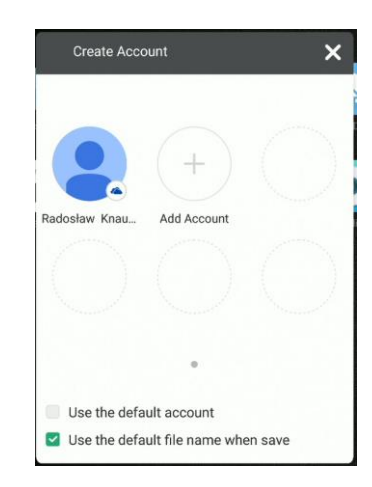

### <span id="page-45-0"></span>**Keeper**

To run Keeper, select

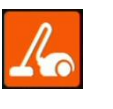

Keeper is an app which optimised the interactive display's internal storage and helps you clean its operating system from any files you do not need.

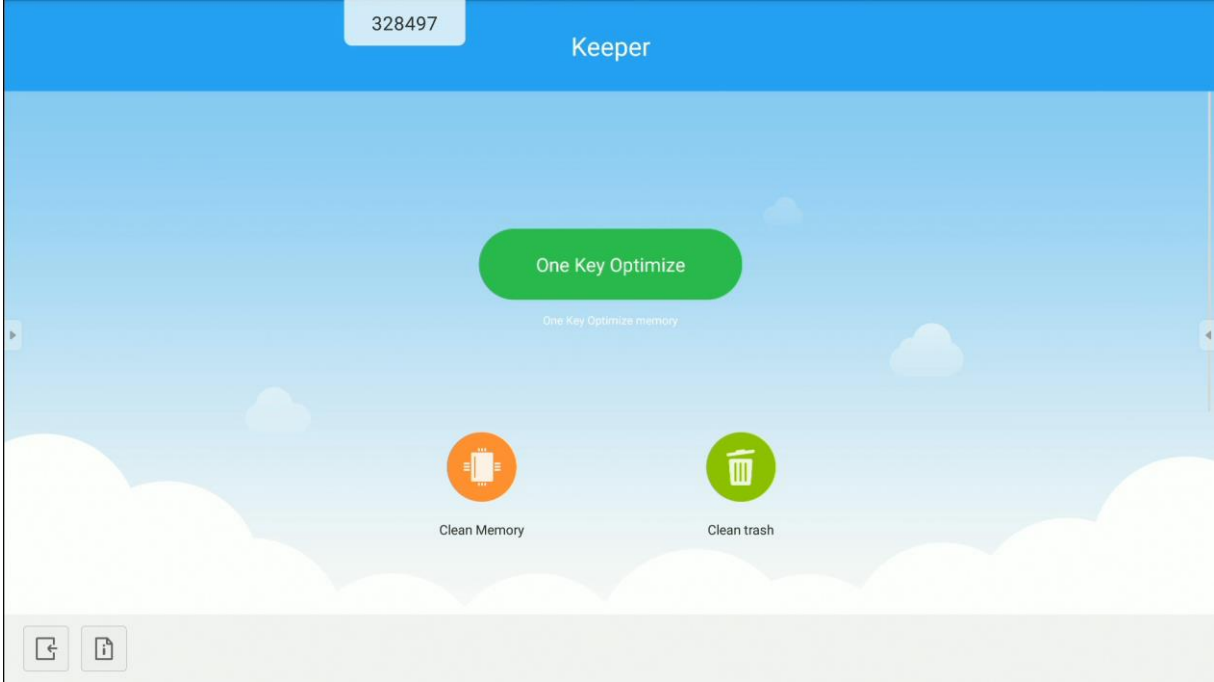

 $\triangleright$ 

<span id="page-46-0"></span>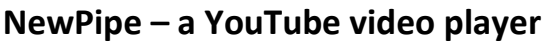

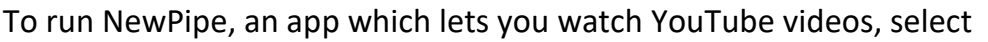

### <span id="page-46-1"></span>**Screen Lock**

<span id="page-46-2"></span>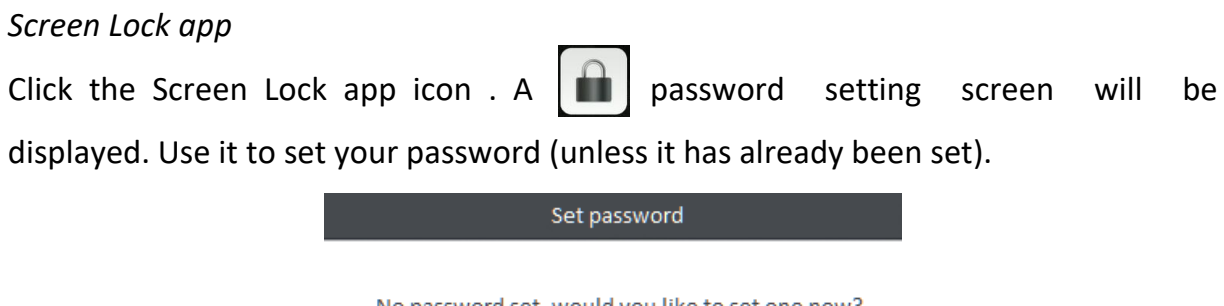

No password set, would you like to set one now?

Cancel Set password

If a screen lock password exists, the screen will be locked. To unlock it, input the correct password.

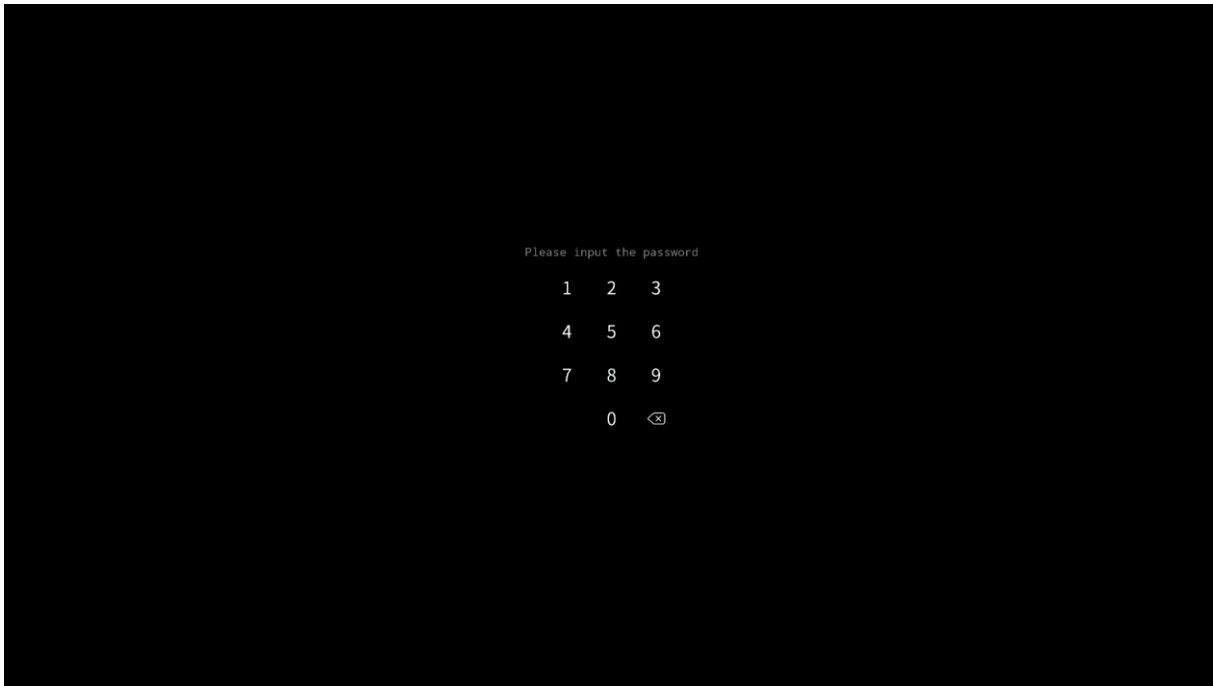

#### <span id="page-47-0"></span>*Other screen lock options*

The interactive display can be locked in other ways too. To learn more, please visit download.vidis.pl and read our article on locking the touch function and the display on Avtek TS product family.

### <span id="page-47-1"></span>**Document Camera**

The app enables displaying the video signal from a document camera (or a webcam) and offers a number of features, including video freeze and split screen, which allows displaying multiple camera images and annotating them.

NOTE: *The manufacturer of the interactive display does not guarantee its compatibility with every document camera or webcam. The document camera or the webcam has to be a HID device, i.e. one that works without installing any drivers.*

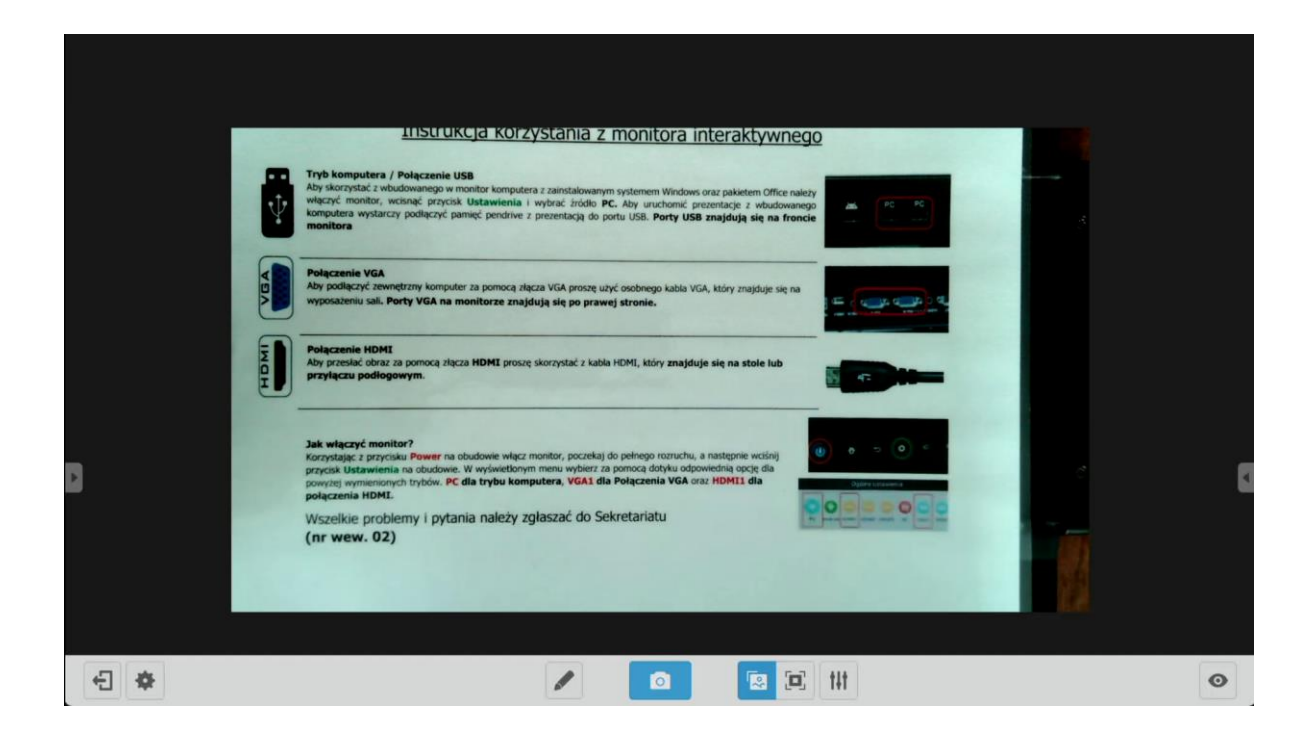

### <span id="page-48-0"></span>**Firmware updates**

Avtek TouchScreen displays can have their software updated online. While the system is connected to the internet, it keeps checking for new available updates automatically.

**NOTE:** *The display uses the automated update feature only to keep its firmware up to date. The updates do not affect the Android operating system, which remains unchanged during the entire life of the display.*

You can also check for firmware updates manually. To do it, go to Settings and touch **System update** and next, select **Check update**.

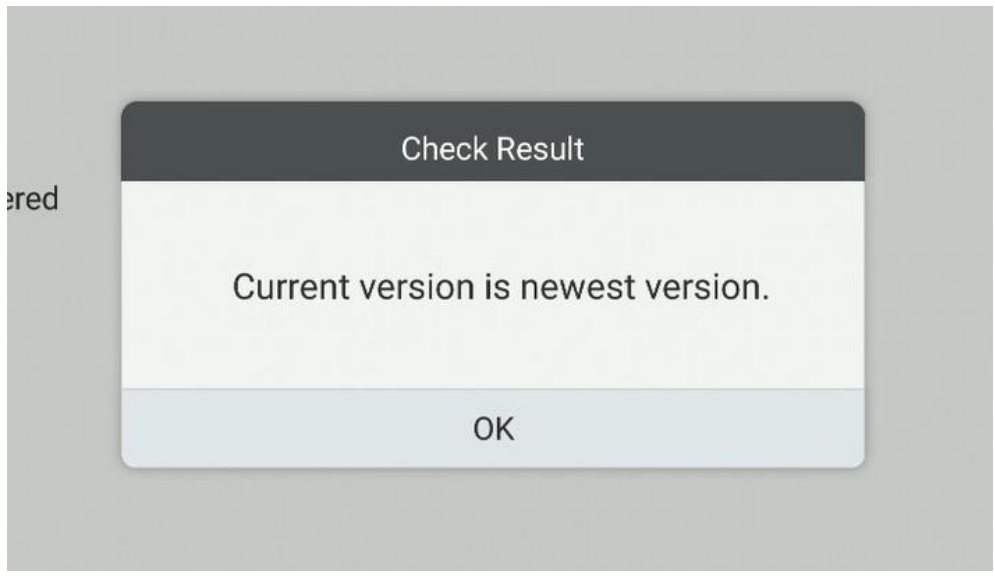

If a new update is available, the system will start downloading it. As soon as it has been downloaded, the update will be installed, which will take approx. 5 minutes.

**NOTE:** *NEVER TURN THE DISPLAY OFF while its software is being updated.*

# **Thank you for using this user manual for the Android operating system of Avtek interactive displays!**

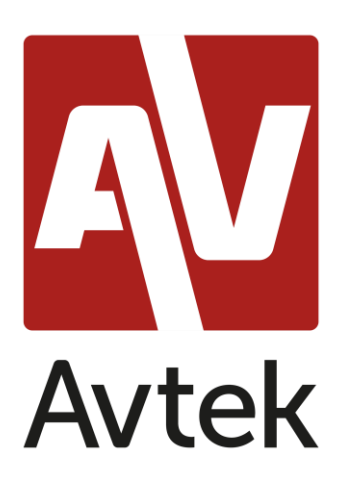

The manufacturer reserves the right to update and amend any part of this manual without notice at any time.